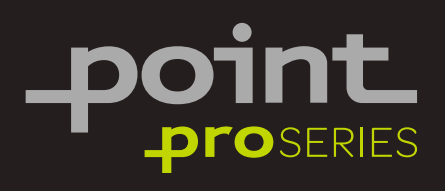

# **Dehumidifier**

With Wi-Fi Control

POSDH8020 Wi-Fi User Manual

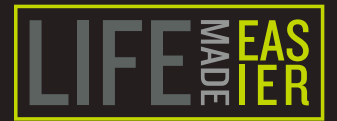

### $\sqrt{13}$

Thank you for purchasing your new POINT PRO Series Dehumidifier. We recommend that you spend some time reading this instruction manual in order that you fully understand all the operational features it offers. Read all the safety instructions carefully before use and keep this instruction manual for future reference

### (NO)

Takk for at du kjøpte din nye POINT PRO Series Avfukter. Denne<br>bruksanvisningen vil hjelpe deg med å bruke den på en trygg og riktig måte. Vi anbefaler at du tar deg tid til å lese gjennom hele bruksanvisningen for å bli fortrolig med alle funksionene som tilbys. Les alle sikkerhetsanvisningene nøye før bruk, og oppbevar bruksanvisningen for fremtidig referanse.

### $\blacksquare$

Kiitos, kun ostit uuden POINT PRO -sarjan ilmankuivaajan.<br>Nämä käyttöohieet opastavat sinua käyttämään laitetta oikein ja turvallisesti. On suositeltavaa käyttää aikaa tämän käyttöoppaan lukemiseen, jotta ymmärrät täysin, mitä toiminnallisia ominaisuuksia tuote tarioaa. Lue kaikki turvallisuusohieet huolellisesti ennen laitteen käyttöä ja säilytä käyttöopas myöhempää käyttöä varten.

### $\Box$

Tak fordi du købte din nye POINT PRO Series Affugter.<br>Disse brugervejledninger hjælper dig med at bruge dette apparat rigtigt og sikkert. Vi anbefaler, at du læser denne brugerveiledning, så du får en fuld forståelse af hvordan alle funktionerne virker. Læs sikkerhedsforskrifterne grundigt inden brug, og gem denne brugervejledning til senere brug.

### $G<sub>F</sub>$

Tack för att du köpte din nya POINT PRO-serie Avfuktare.<br>Denna bruksanvisning hjälper dig att använda den på ett säkert och korrekt sätt. Vi rekommenderar att du tar dig tid att läsa igenom denna bruksanvisning för att till fullo förstå alla driftfunktioner som den erbjuder. Läs noga igenom alla säkerhetsinstruktioner före användning och spara bruksanvisningen för framtida bruk.

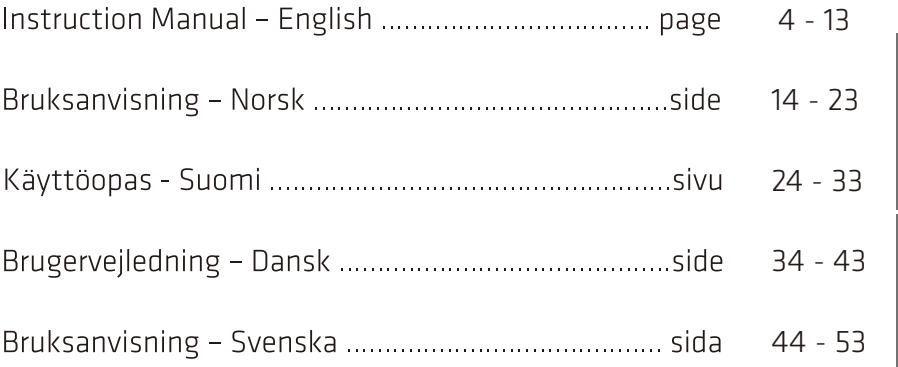

G

 $\overline{\mathbf{z}}$ 

 $\mathbf{r}$ 

ň

5

### **WI-FI APP INSTRUCTION MANUAL**

Scan the QR code to download the latest App software. The latest App software integrated air conditioner, dehumidifier and Portable air conditioner.

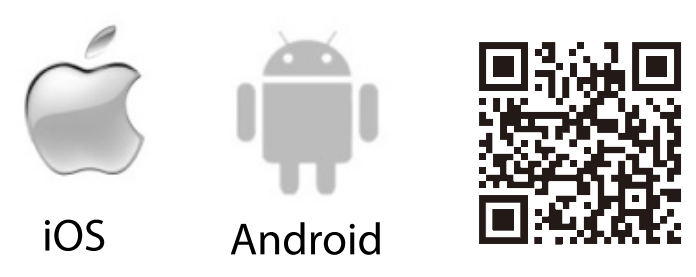

#### **SERVICE CONDITION**

Thank you for choosing our dehumidifier.

This manual applies to the dehumidifier which has Wi-Fi function. Read the manual carefully before use the product and keep it properly for further review.

Do not unplug the Wi-Fi module by yourself.

For technical update, there may be deviation of the actual items from the manual. We express our apologies.

Refer to your actual product.

### **INSTALL THE APP**

After download the APP software, you can install it in your smart phone. After installation, you can find the "Smart Life" icon on your phone.

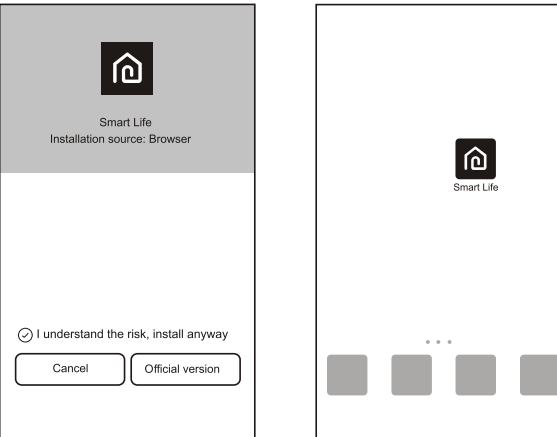

### **ACTIVATE QR CODE**

1. When you enter the App first time it will display an activation interface, you can select the scan activation QR code (click "Scan" button and scan the activation QR code in below page or input "activation code" words (in below page), click "activate" button to active it.

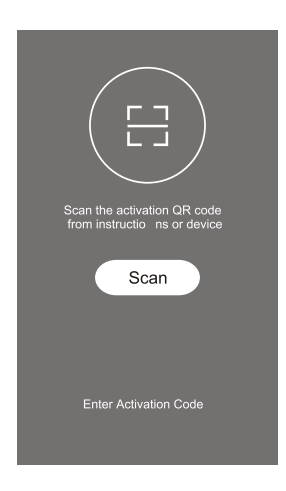

2. Dehumidifier activation QR code.

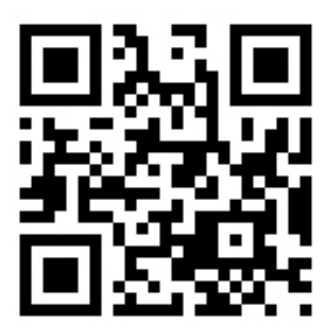

3. Dehumidifier activation code:POINT PRO

### **REGISTER USER ACCOUNT**

When you use the App first time, you need to register an account. Click "Register" button to enter the register interface. You can register with your email or mobile phone number:

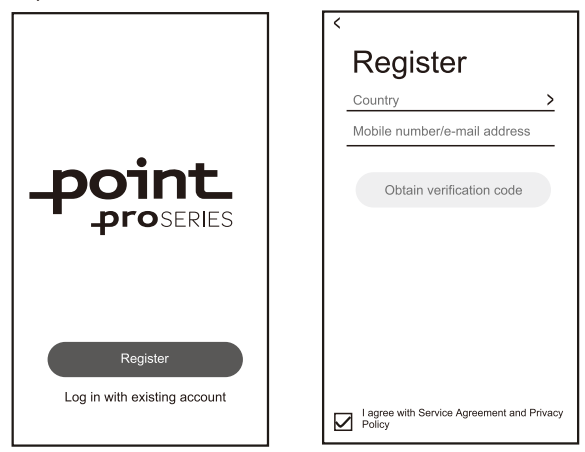

### **LOGIN USER ACCOUNT**

- 1. To login the registered account, enter the registered email or phone number account and password, then press the "Login" button.
- 2. For phone number login, press "Sign in with SMS" button to enter the next page, enter the phone number and press 'get" button to receive the confirm code, and fill in, then press "Login" button.

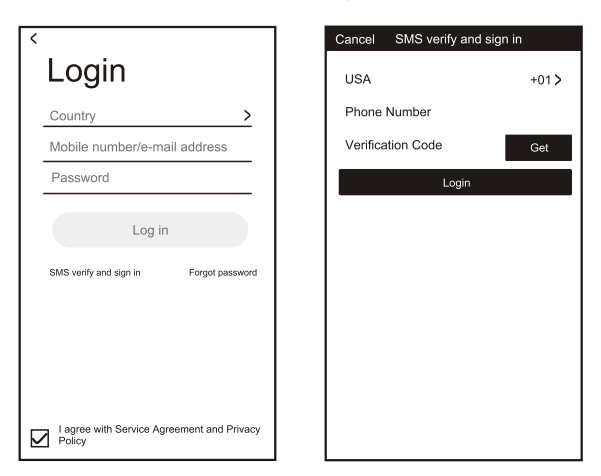

### **FORGET PASSWORD**

- 1. Press the "Forgot password' button.
- 2. Enter the registered phone number or email account, press "Next" button.
- 3. You will receive the verification code, enter it, and set the new password,
	- press "confirm" button.

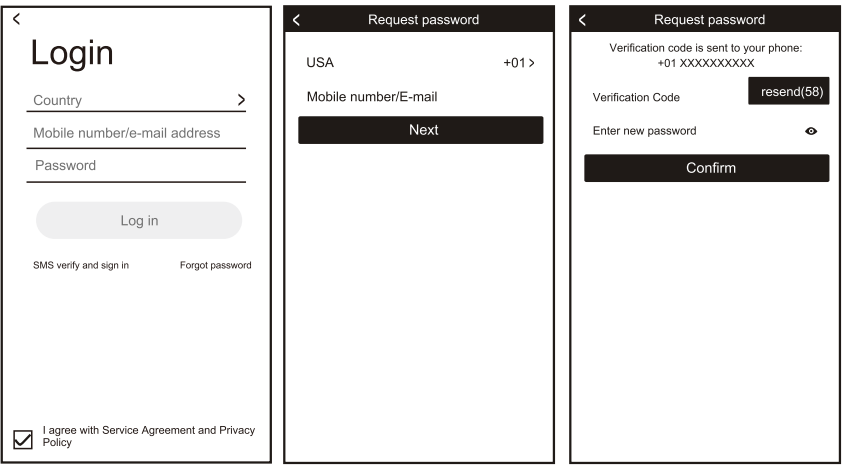

### **ADD THE DEVICE**

- 1. Press "Add Device" button then on the next page, select the product type.
- 2. There are two methods to do the device match, "CF or AP mode". You can choose by the different button.

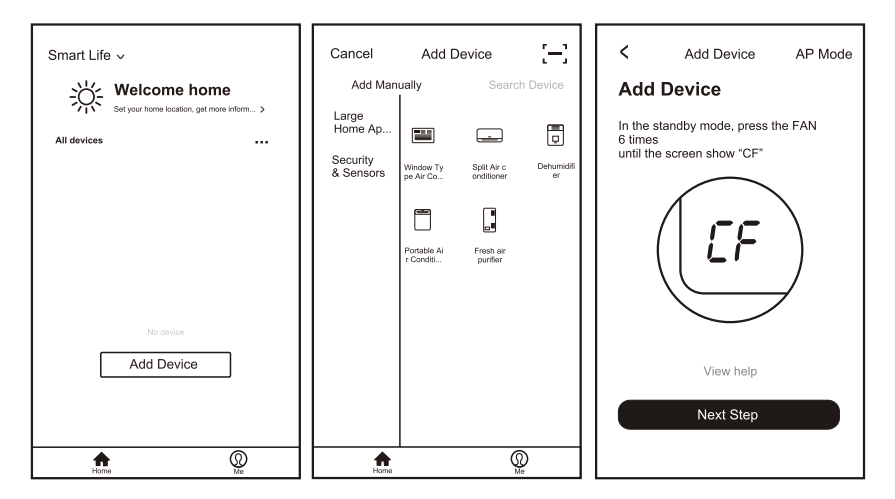

### **ADD THE DEVICE (CF MODE)**

- 1. The system defaults to CF mode at first, Press "Next Step" to continue.
- 2. Select the home router, and fulfill the password of the router, press "Next" to continue.
- 3. In standby mode, press the "Timer" key on the control panel (or remote control) 6 times within 4 seconds until the LCD screen show "CF" or "AP", then you can make Wi-Fi reset, there will switch between "CF" and "AP if pressing many times.

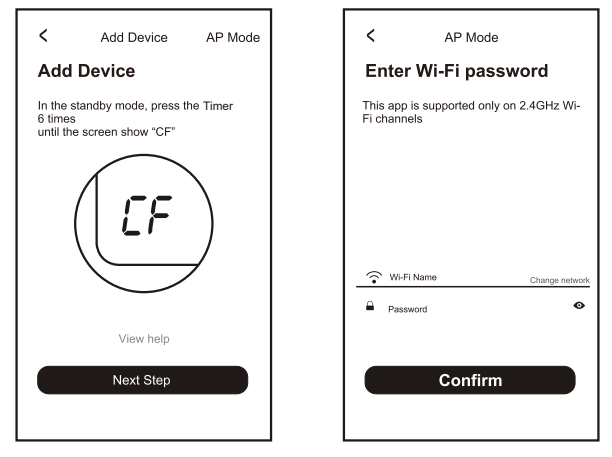

- 4. The APP software will automatically do the device match.
- 5. After matching successfully, the page will display the prompt as below.
- 6. You can "Rename" the device name as you like, or share with family, or press "Done" to start to control the device.

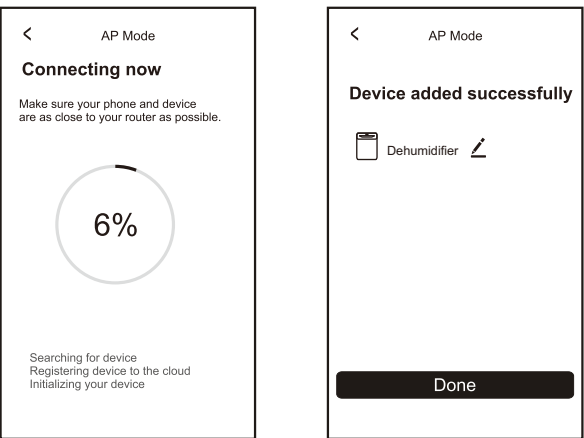

### **ADD THE DEVICE (AP MODE)**

- 1. Click the "AP Mode" to the "AP" page. Press 'Next Step" to continue.
- 2. Select the home router and fulfill the password, press "Next" to continue
- 3. In standby mode, press the "Timer" key on the control panel (or remote control) 6 times within 4 seconds until the LCD screen show "CF" or "AP", then you can make Wi-Fi reset, it will switch between "CF" and "AP" if pressed many times.

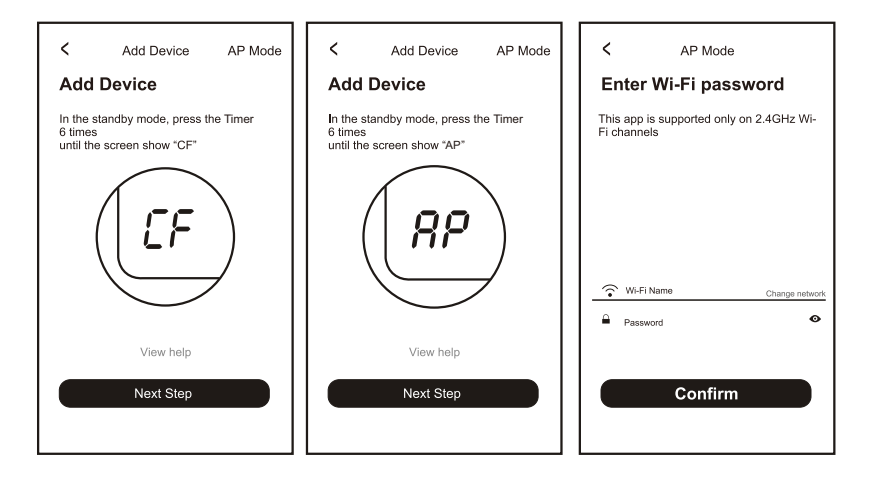

4. Select the AC Device with name "SmartLife-XXXX" at the WLAN setting, then go back to the APP interface.

The APP will automatically match and connect.

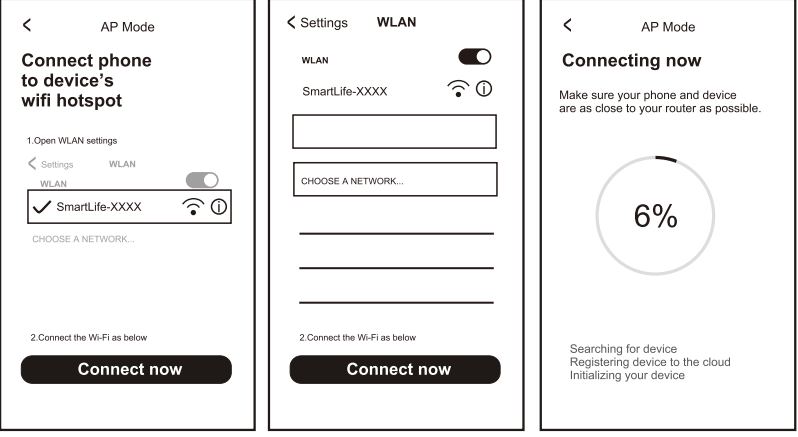

5. After matching successfully, the page will display the prompt as below.

6. If match failed, the APP will show it, and press "Retry 'to try again.

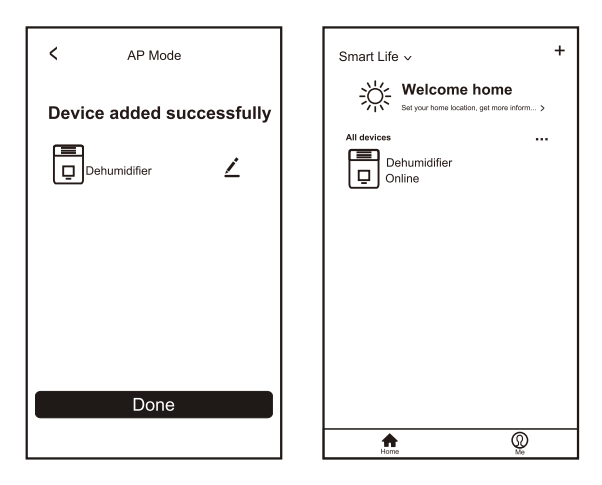

### **TROUBLE SHOOTING**

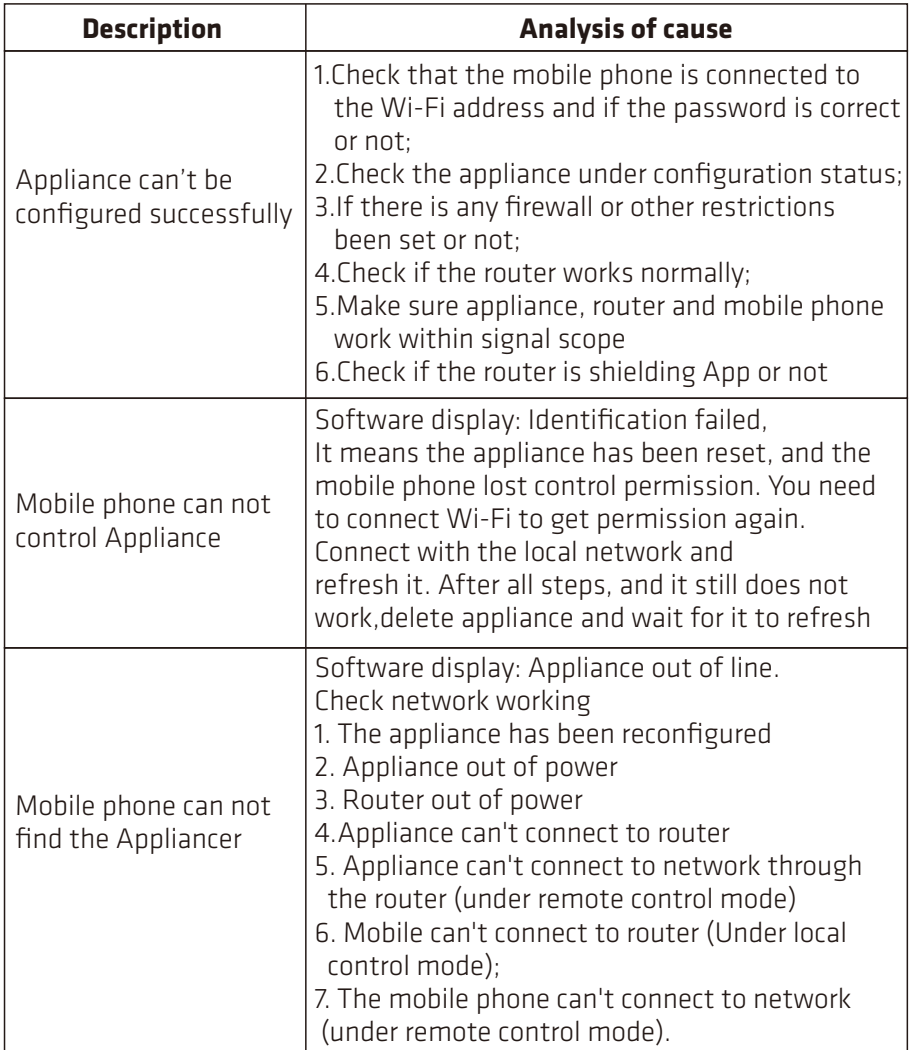

SPECIFICATION: Model: POSDH8020 Rated voltage: 220-240V~ 50Hz Rated power: 445W

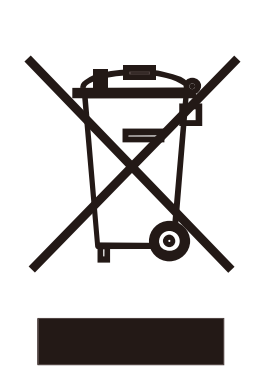

Important information for correct disposal of the product in accordance with EC Directive 2012/19/EU.

At the end of its working life, the product must not be disposed of as urban waste. It must be taken to a special local authority differentiated waste collection centre or to a dealer providing this service.

Disposing of a household appliance separately avoids possible negative consequences for the environment and health deriving from inappropriate disposal and enables the constituent materials to be recovered to obtain significant savings in energy and resources. As a reminder of the need to dispose of household appliances separately, the product is marked with a crossed-out wheeled dustbin.

#### **Imported and Exclusively marketed by:**

Power International AS, PO Box 523, N-1471 Lørenskog, Norw ay

Power Norge: https://www.power.no/kundeservice/ T: 21 00 40 00

Expert Danmark: https://www.expert.dk/kundeservice/ T: 70 70 17 07

Power Danmark: https://www.power.dk/kundeservice/ T: 70 33 80 80

Punkt 1 Danmark: https://www.punkt1.dk/kundeservice/ T: 70 70 17 07

Expert Finland: https://www.expert.fi/tuki/asiakaspalvelu/ T: 020 7100 670

Power Finland: https://www.power.fi/tuki/asiakaspalvelu/ T: 0305 0305

Power Sverige: https://www.power.se/kundservice/ T: 08 517 66 000

#### **BRUKSANVISNING FOR WI-FI-APP**

Skann QR-koden for å laste ned appen.

Appen fungerer med klimaanlegg, avfukter og bærbart klimaanlegg.

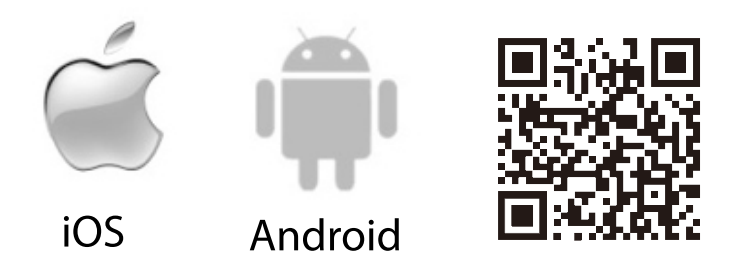

#### **TJENESTEBETINGELSER**

Takk for at du kjøpte avfukteren vår.

Denne håndboken gjelder avfukter med Wi-Fi-funksjon.

Les håndboken nøye før du bruker produktet, og ta vare på den for å kunne slå opp i den senere.

Ikke ta ut WiFi-modulen på egen hånd.

Ved teknisk oppdatering kan det faktiske produktet avvike fra

bruksanvisningen. Vi beklager dette.

Det faktiske produktet gjelder.

#### **INSTALLERE APPEN**

Når du har lastet ned appen, installeres den på smarttelefonen. Etter installasjonen ser du etter ikonet «Smart Life» på telefonen.

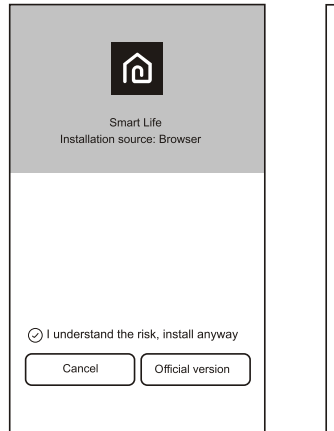

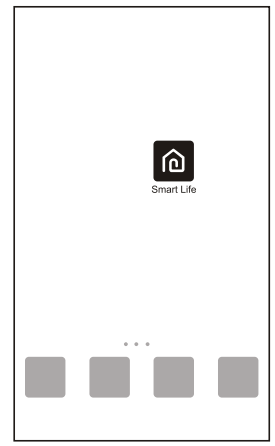

#### **QR-KODE FOR AKTIVERING**

1.Når du åpner appen første gang, viser den et aktiveringsgrensesnitt, der du kan velge å skanne QR-koden for aktivering. (Trykk «Scan» (Skann)-knappen, og skann QR-koden for aktivering på siden under, eller skriv inn «aktiveringskode» (på siden nedenfor) og trykk «activate» (aktiver)-knappen for å aktivere.

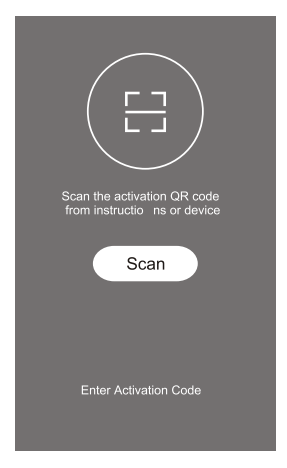

2.QR-kode for å aktivere avfukteren.

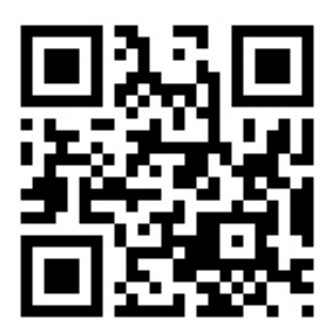

3.Kode for å aktivere avfukteren:POINT PRO

#### **REGISTRER BRUKERKONTO**

Når du bruker appen for første gang, må du registrere en konto. Trykk «Register» (Registrer)-knappen for å gå inn i registreringsgrensesnittet. Du kan registrere deg med e-postadressen eller mobiltelefonnummeret ditt:

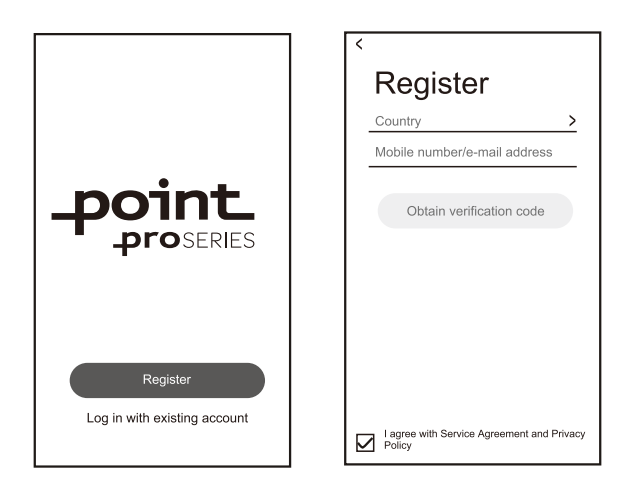

### **LOGG PÅ BRUKERKONTO**

1.For å logge på en registrert konto angir du e-postadressen eller telefonnummeret og passordet, så trykker du på «Login» (Logg på)-knappen. For å logge på med telefonnummer trykker du «Sign in with SMS» (Logg på med SMS)-knappen for å gå inn på neste side, angir telefonnummer, og trykker «get» (hent)-knappen for å motta bekreftelseskoden. Fyll ut, og trykk deretter «Login» (Logg på)-knappen.

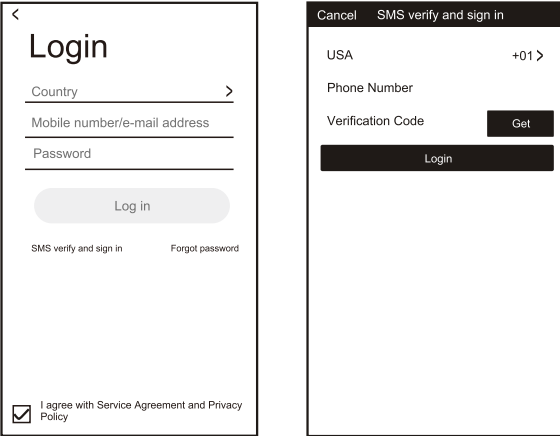

### **GLEMT PASSORD**

1.Trykk knappen «Forgot password» (Glemt passord).

2.Angi det registrerte telefonnummeret eller e-postadressen, og trykk «Next» (Neste)-knappen.

 Når du mottar bekreftelseskoden, skriver du den inn og angir nytt passordet, så trykker du «confirm» (bekreft)-knappen.

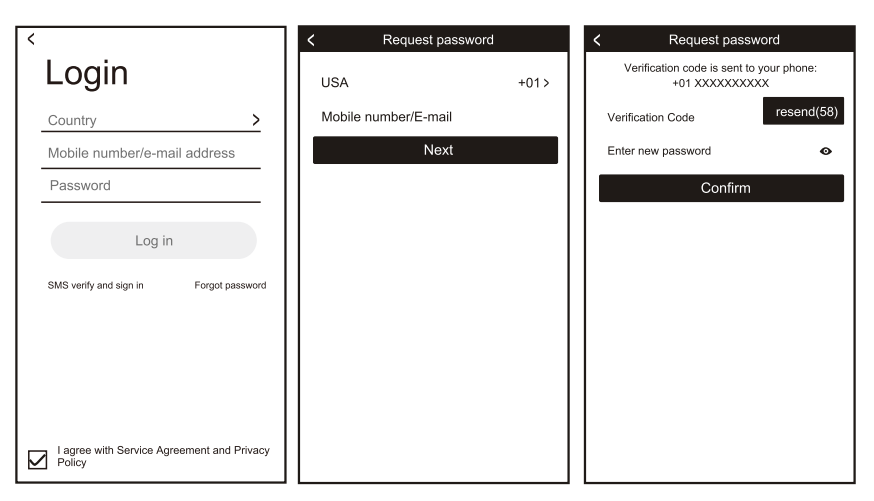

#### **LEGG TIL ENHETEN**

- $\overline{S}$ 1. Trykk «Add Device» (Legg til enhet)-knappen, og velg deretter produkttypen på neste side.
- 2. Det er to metoder å pare enheten, med «CF»- eller «AP»-modus. Du kan velge med knappene.

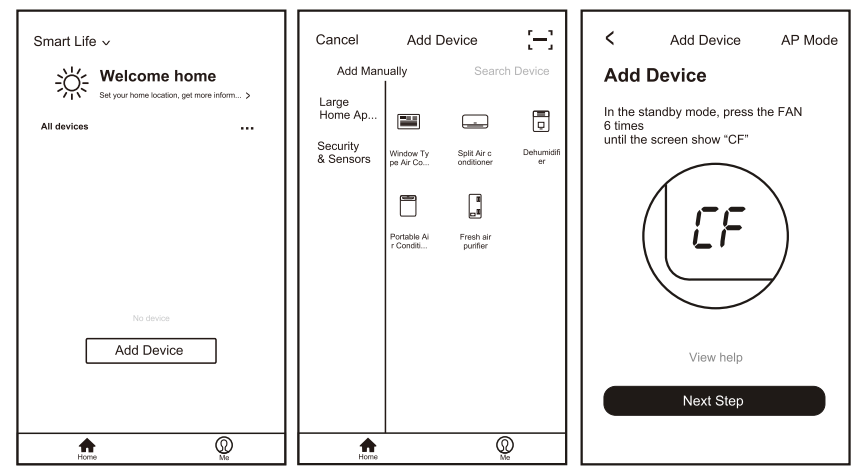

### **LEGG TIL ENHET (CF-MODUS)**

- 1.Systemet bruker som standard CF-modus først. Trykk «Next Step» (Neste trinn) for å fortsette.
- 2.Velg ruteren hjemme, skriv inn passordet til ruteren, og trykk «Next» (Neste) for å fortsette.
- 3.I ventemodus trykker du «Timer» (Tidtaker)-knappen på kontrollpanelet (eller fjernkontrollen) 6 ganger i løpet av 4 sekunder til LCD-skjermen viser «CF» eller «AP», så kan du tilbakestille Wi-Fi. Den bytter mellom «CF» og «AP» hvis du trykker flere ganger.

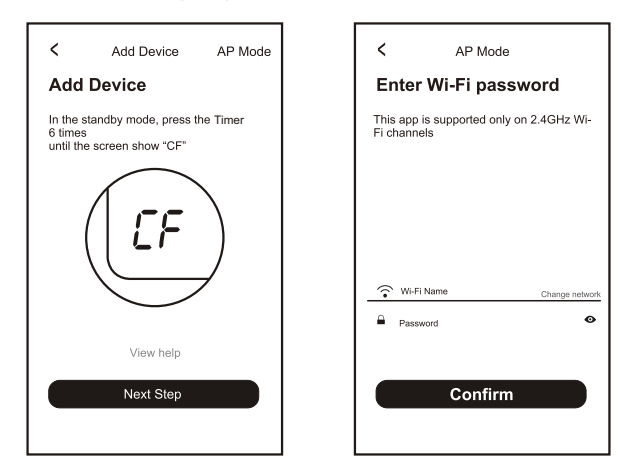

- 4.Applikasjonen parer automatisk med enheten.
- 5.Når paring er vellykket, viser siden ledeteksten som nedenfor.
- 6.Du kan «Rename» (Gi nytt navn) til enheten etter behov, dele med familien, eller trykke «Done» ((Ferdig) for å begynne å kontrollere enheten.

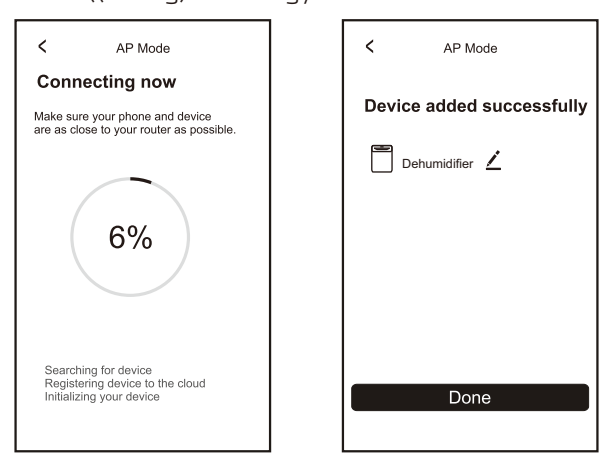

### LEGG TIL ENHET (AP-MODUS)

1.Trykk «AP Mode» (Tilgangspunktmodus) for å gå til «AP» (Tilgangspunkt) siden. Trykk «Next Step» (Neste trinn) for å fortsette.

2.Velg ruteren hjemme, skriv inn passordet, og trykk «Neste» for å fortsette 3.I ventemodus trykker du Timer» (Tidtaker)-knappen på kontrollpanelet

(eller fiernkontrollen) 6 ganger i løpet av 4 sekunder til LCD-skjermen viser «CF» eller «AP», så kan du tilbakestille Wi-Fi. Den bytter mellom «CF» og

«AP» hvis du trykker flere ganger.

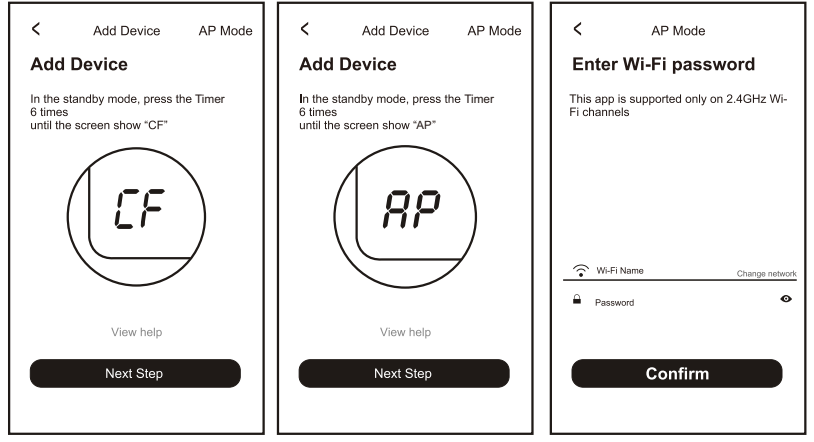

4.Velg AC-enheten med navnet «SmartLife-XXXX» i Wi-Fi-innstillingene, og gå deretter tilbake til app-grensesnittet. Appen finner automatisk og kobler til.

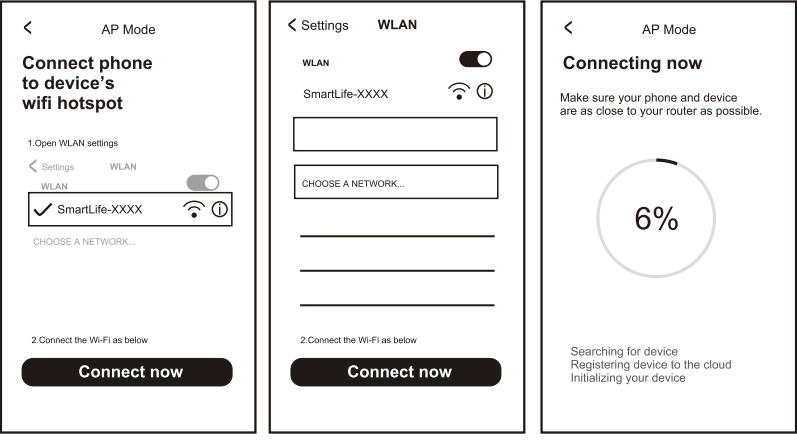

5.Når paring er vellykket, viser siden ledeteksten som nedenfor. 6.Hvis paring mislykkes, viser appen dette, og du kan trykke «Retry» (Prøv på nytt) for å prøve på nytt.

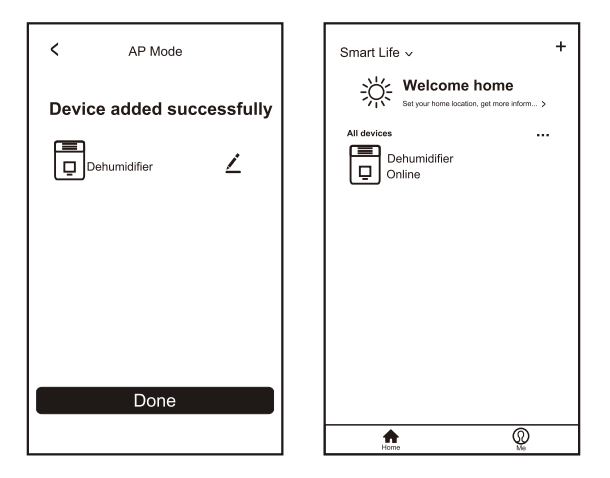

#### **FEILSØKING**

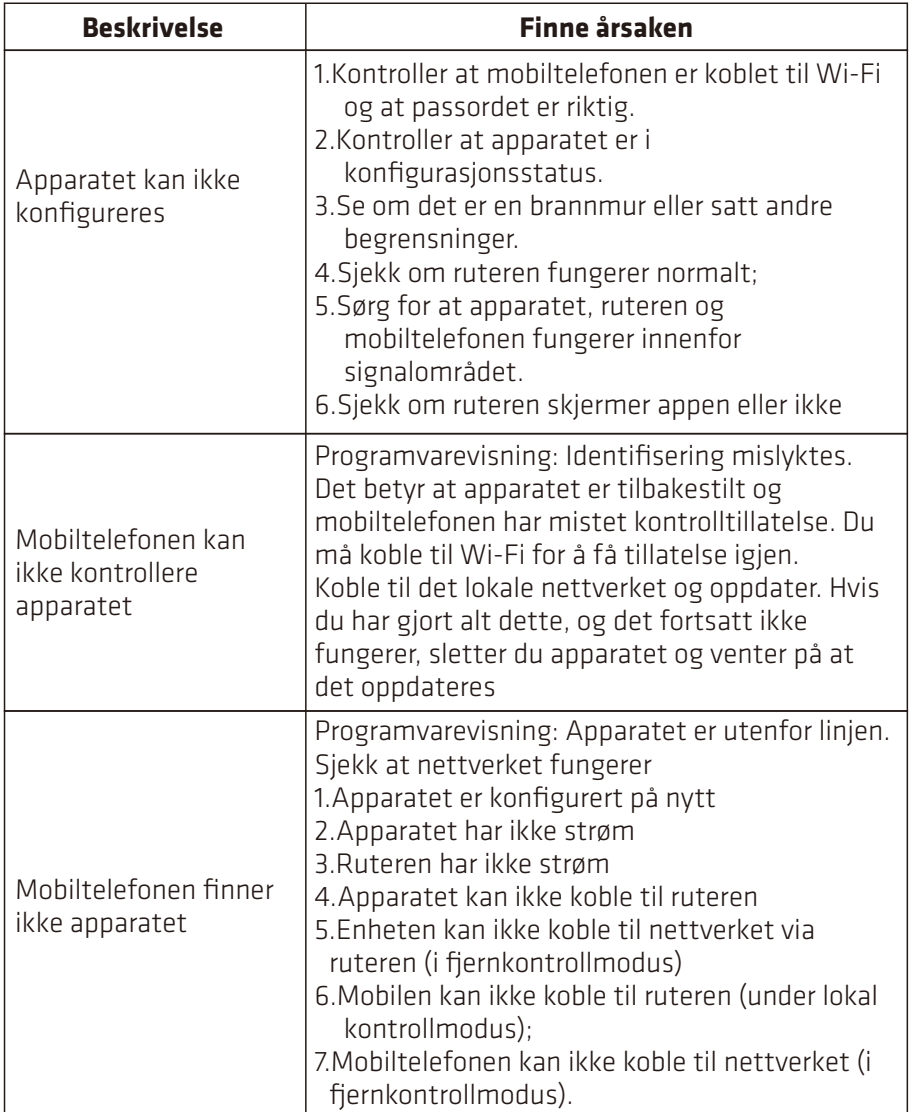

 $\overline{\mathbf{z}}$ 

SPESIFIKASJONER: Modell: POSDH8020 Merkespenning: 220-240V~ 50Hz Merkeeffekt: 445W

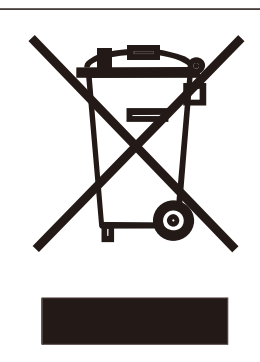

Viktig informasjon for korrekt avhending av produktet i samsvar med EF-direktiv 2012/19/EU. Når annaratet ikke skal brukes mer. skal det ikke kastes sammen med husholdningsavfall. Det må tas med til gjenbruksstasjon eller til en forhandler som tilbyr denne tjenesten.

Ved kildesortering av husholdningsapparater unngås mulige negative konsekvenser for miljøet og helsen som følger av upassende avhending, noe som gjør at bestanddelene kan gjenvinnes for å oppnå betydelige besparelser av energi og ressurser. For å minne på om at husholdningsapparater skal kastes separat er produktet merket med en søppelbøtte med kryss over.

#### **Importert og utelukkende markedsført av:**

Power International AS, Postboks 523, N-1471 Lørenskog, Norge

Power Norge: https://www.power.no/kundeservice/ T: 21 00 40 00

Expert Danmark: https://www.expert.dk/kundeservice/ T: 70 70 17 07

Power Danmark: https://www.power.dk/kundeservice/ T: 70 33 80 80

Punkt 1 Danmark: https://www.punkt1.dk/kundeservice/ T: 70 70 17 07

Expert Finland: https://www.expert.fi/tuki/asiakaspalvelu/ T: 020 7100 670

Power Finland: https://www.power.fi/tuki/asiakaspalvelu/ T: 0305 0305

Power Sverige: https://www.power.se/kundservice/ T: 08 517 66 000

### **WI-FI-SOVELLUKSEN KÄYTTÖOPAS**

Skannaa QR-koodi ladataksesi uusimman sovellusohjelman. Uusin sovellusohjelmisto integroi ilmastointilaitteen, ilmankuivaimen ja kannettavan ilmastointilaitteen.

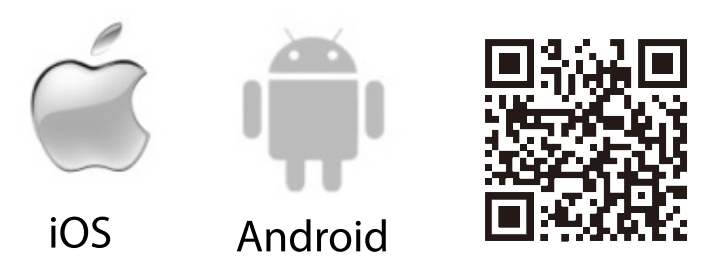

#### **HUOLTOTILA**

Kiitos, että valitsit valmistamamme ilmankuivaimen.

Tämä käyttöopas käsittelee ilmankuivainta, jossa on Wi-Fi-toiminto. Lue käyttöopas huolellisesti ennen tuotteen käyttöä, ja säilytä se myöhempää tarvetta varten.

Älä irrota Wi-Fi-moduulia itse.

Teknisissä päivityksissä voi ilmetä poikkeamia todellisista näytöistä verrattuna käyttöoppaan kuviin. Pahoittelemme tätä.

Katso todellinen tuotteesi.

### **ASENNA SOVELLUS**

Kun olet ladannut sovelluksen, voit asentaa sen älypuhelimeesi. Asennuksen jälkeen löydät puhelimestasi "Smart Life" -kuvakkeen.

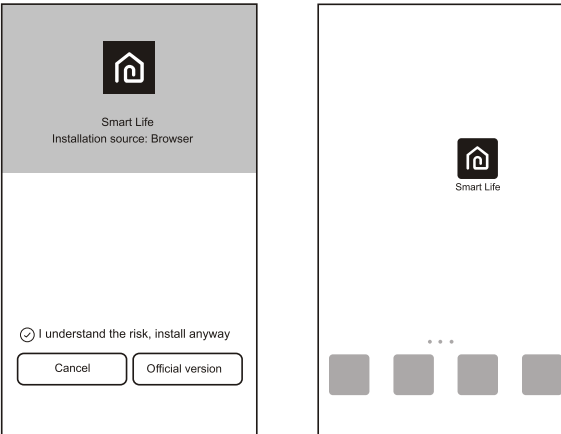

#### **AKTIVOI QR-KOODI**

Kun käynnistät sovelluksen ensimmäisen kerran, se näyttää aktivointiliitännän, jossa voit valita aktivoinnin skannaamalla QR-koodin (napsauta "Scan" (Skannaa) -painiketta ja skannaa aktivointikoodikoodi alla olevalta sivulla, tai kirjoita "aktivointikoodi"-sanat (alla olevalla sivulla), ja napsauta "activate" (aktivoi) -painiketta aktivoidaksesi sen.

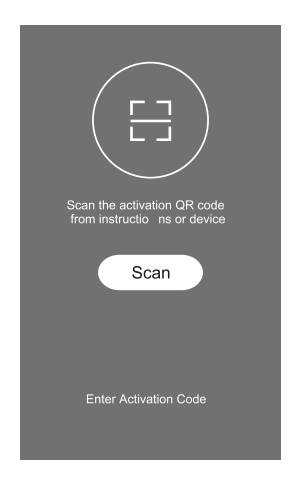

2.Ilmankuivaimen aktivoinnin QR-koodi.

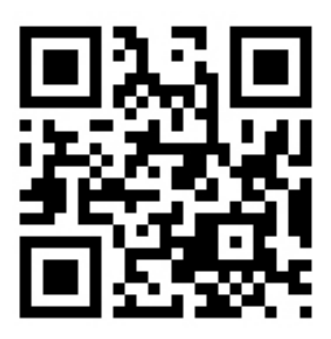

冨

3.Ilmankuivaimen aktivointikoodi:POINT PRO

### **REKISTERÖI KÄYTTÄJÄTILI**

Kun käytät sovellusta ensimmäistä kertaa, sinun on rekisteröitävä tili. Napsauta "Register" (Rekisteröidy) -painiketta siirtyäksesi rekisteröintiliittymään. Voit rekisteröityä sähköpostiosoitteellasi tai matkapuhelinnumerollasi:

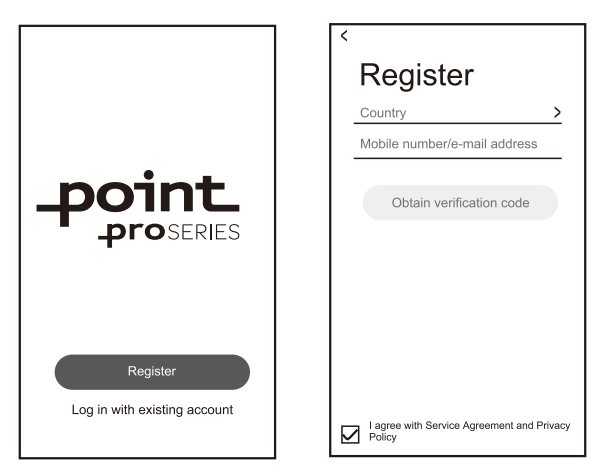

### **KIRJAUDU KÄYTTÄJÄTILILLE**

1.Voit kirjautua rekisteröidylle tillle kirjoittamalla rekisteröidyn sähköposti- tai puhelinnumerotilin ja salasanan ja painamalla "Login" (Kirjaudu) -painiketta. 2.Jos haluat kirjautua puhelinnumerolla, paina "Sign in with SMS"

 (Kirjaudu sisään tekstiviestillä) -painiketta siirtyäksesi seuraavalle sivulle, syötä sitten puhelinnumero ja paina "get" (hae) -painiketta saadaksesi vahvistuskoodin. Täytä sitten koodi ja paina "Login" (Kirjaudu) -painiketta.

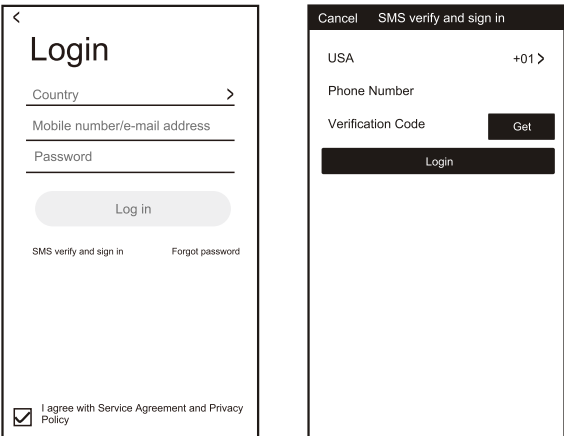

### **SALASANA UNOHTUNUT**

1.Paina "Forgot password" (Salasana unohtunut) -painiketta.

2.Anna rekisteröity puhelinnumero tai sähköpostiosoite, ja paina "Next" (Seuraava) -painiketta.

3.Saat vahvistuskoodin, syötä se, ja aseta uusi salasana, ja paina sitten "confirm" (vahvista) -painiketta.

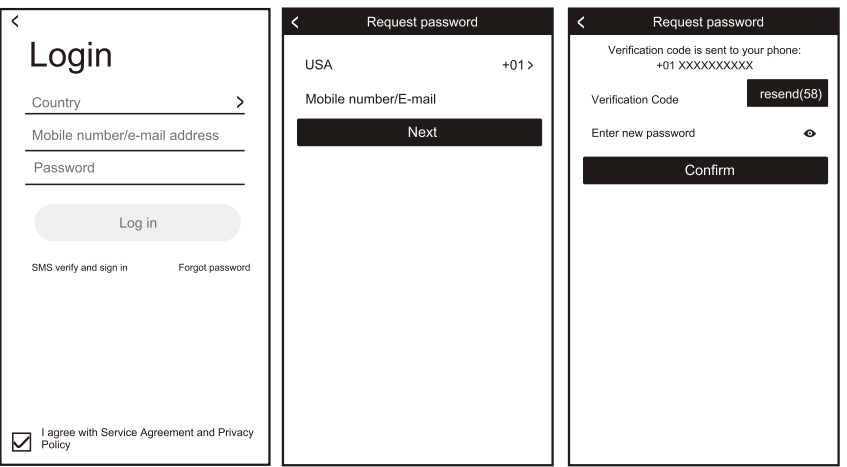

### **LISÄÄ LAITE**

- 1.Paina sitten seuraavalla sivulla "Add Device" (Lisää laite) -painiketta, ja valitse tuotetyyppi.
- 2.Laiteen liittämiseksi pariksi on kaksi menetelmää, "CF-tila" ja "AP-tila". Voit valita ne eri painikkeella.

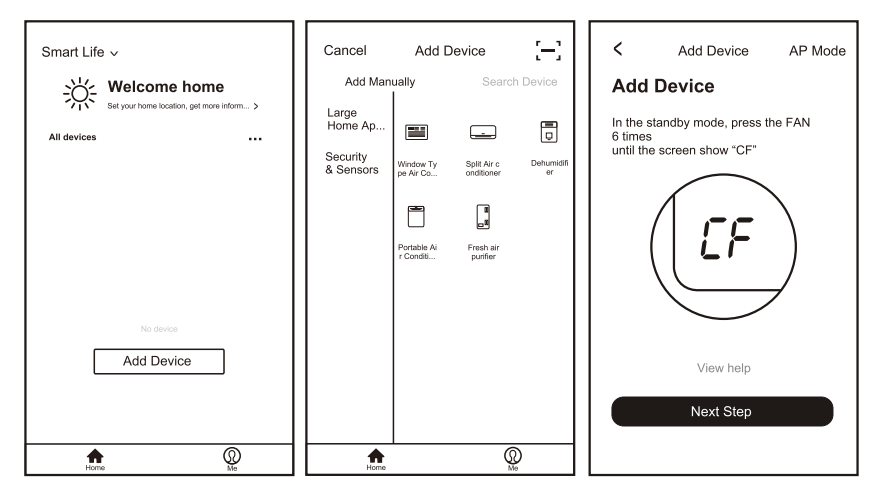

## **LISÄÄ LAITE (CF-TILA)**

1.Järjestelmän oletustila on ensin CF tila. Paina "Next Step" (Seuraava vaihe) jatkaaksesi.

2.Valitse kotireititin, syötä reitittimen salasana, ja paina sitten "Next" (Seuraava) jatkaaksesi.

 Paina valmiustilassa ohjauspaneelin (tai kaukosäätimen) "Timer" (Ajastin) -näppäintä 6 kertaa 4 sekunnin kuluessa, kunnes nestekidenäytössä näkyy "CF" tai "AP". Sitten voit tehdä Wi-Fi-nollauksen ja vaihtaa CF:n ja "AP":n välillä painamalla useita kertoja.

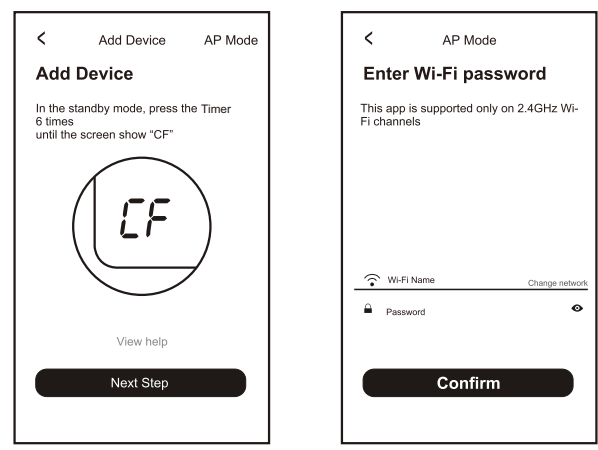

- 4.Sovellus suorittaa automaattisesti pariksi liittämisen.
- 5.Kun pariksi liittäminen on onnistunut, sivu näyttää kehotteen alla esitetyllä tavalla.

6.Voit "Rename"-toiminnolla nimetä laitteen uudelleen haluamallasi tavalla, tai jakaa sen perheen kanssa, tai painaa "Done" (Valmis) aloittaaksesi laitteen ohjauksen.

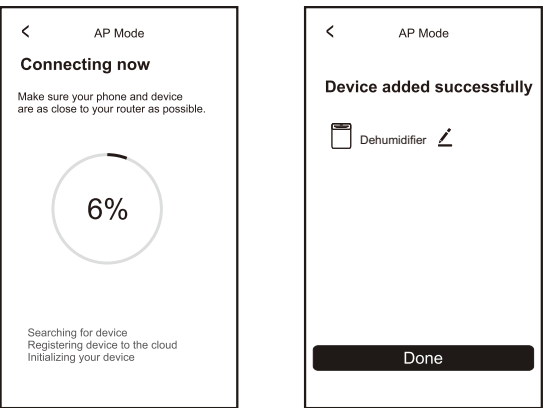

### **LISÄÄ LAITE (AP-TILA)**

- 1.Napsauta sivulla "AP" kohtaa "AP Mode". Paina "Next Step" (Seuraava vaihe) jatkaaksesi.
- 2.Valitse kotireititin ja täytä salasana, ja paina sitten "Next" (Seuraava) jatkaaksesi
- 3.Paina valmiustilassa ohjauspaneelin (tai kaukosäätimen) "Timer" (Ajastin) -näppäintä 6 kertaa 4 sekunnin kuluessa, kunnes nestekidenäytössä näkyy "CF" tai "AP". Sitten voit tehdä Wi-Fi-nollauksen, ja se "CF":n ja "AP":n välillä painettaessa useita kertoja.

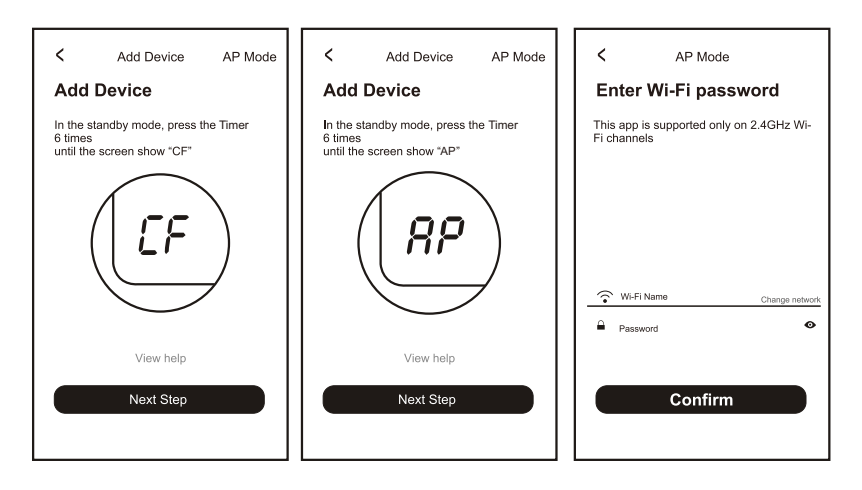

4.Valitse WLAN-asetuksista ilmastointilaite, jonka nimi on "SmartLife-XXXX", ja palaa sovelluksen käyttöliittymään. Sovellus liittää pariksi ja yhdistää automaattisesti.

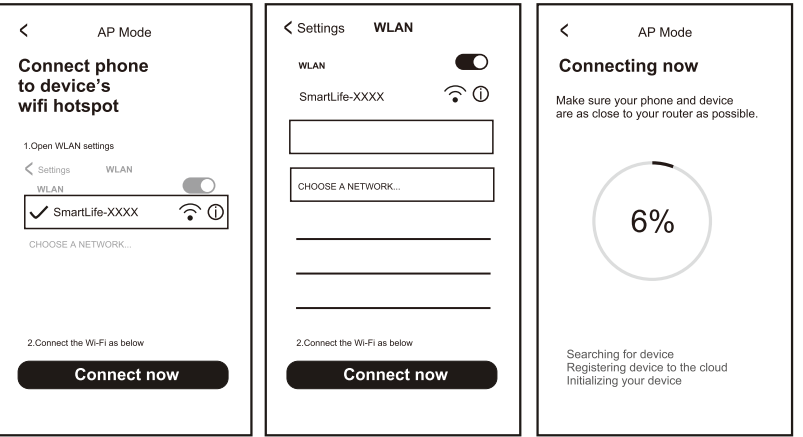

- 5.Kun pariksi liittäminen on onnistunut, sivu näyttää kehotteen alla esitetyllä tavalla.
- 6.Jos pariksi liittäminen epäonnistuu, sovellus näyttää sen. Paina "Retry" (Yritä uudelleen) yrittääksesi uudelleen.

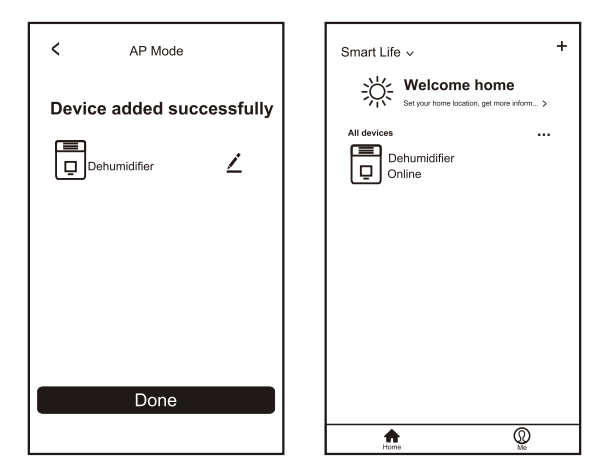

### **VIANETSINTÄ**

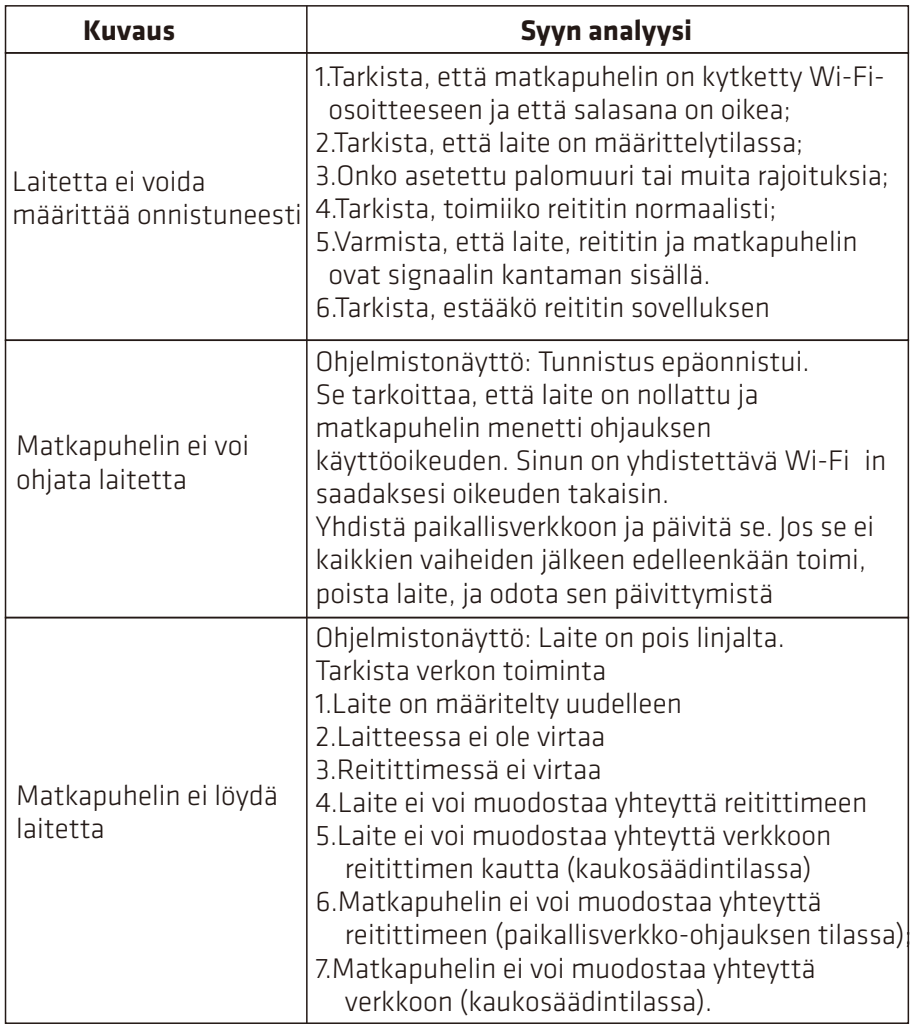

 $\mathbf{r}$ 

TEKNISET TIEDOT: Malli: POSDH8020 Nimellisjännite: 220-240V~ 50Hz Nimellisvirta: 445W

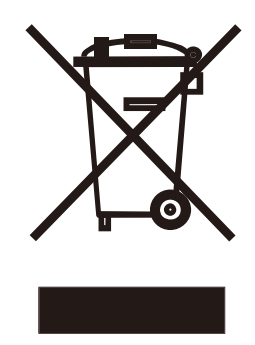

Tärkeää tietoa tuotteen oikeasta hävittämisestä EY-direktiivin 2012/19/EU mukaisesti. Käyttöikänsä päättyessä laitetta ei saa hävittää kotitalousjätteenä. Se on vietävä paikallisen viranomaisen erityiskeräyskeskukseen tai tätä palvelua tarjoavalle jälleenmyyjälle.

Kodinkoneiden hävittäminen erikseen estää epäasianmukaisen hävittämisen mahdolliset ympäristöön ja terveyteen kohdistuvat haitalliset vaikutukset ja mahdollistaa materiaalien talteenoton merkittävien energian ja resurssien säästöjen saavuttamiseksi. Muistutuksena tarpeesta hävittää kotitalouskoneet erillisessä keräyksessä, tuote on merkitty yli rastitetulla pyörällisellä roska-astialla.

#### **Maahantuonti ja markkinointi yksinoikeudella:**

Power International AS, PO Box 523, N-1471 Lørenskog, Norway

Power Norjassa: https://www.power.no/kundeservice/ P: 21 00 40 00

Expert Tanskassa: https://www.expert.dk/kundeservice/ P: 70 70 17 07

Power Tanskassa: https://www.power.dk/kundeservice/ P: 70 33 80 80

Punkt 1 Tanskassa: https://www.punkt1.dk/kundeservice/ P: 70 70 17 07

Expert Suomessa: https://www.expert.fi/tuki/asiakaspalvelu/ P: 020 7100 670

Power Suomessa: https://www.power.fi/tuki/asiakaspalvelu/ P: 0305 0305

Power Sverige: https://www.power.se/kundservice/ P: 08 517 66 000

#### **BRUGSVEJLEDNING TIL WI-FI APPEN**

Scan QR-koden for at downloade den nyeste app. Den nyeste app til klimaanlæg, affugtere og bærbare klimaanlæg.

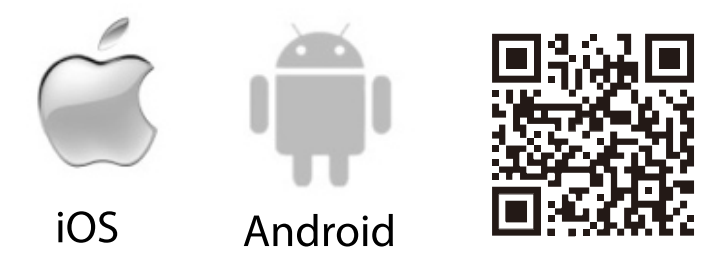

#### **SERVICEBETINGELSER**

Tak, for valget af denne affugter.

Denne veiledning er beregnet til affugteren, der er udstyret med en Wi-Fi-funktion.

Læs denne vejledning omhyggeligt, før du bruger dette produkt, og behold den til senere brug.

Du må ikke selv afbryde Wi-Fi-modulet.

På grund af tekniske opdateringer, er dit produkt muligvis ikke helt ens med produktet i denne vejledning. Det beklager vi.

Se dit faktiske produkt.

#### **INSTALLERING AF APPEN**

Når du har downloaded appen, skal du installere den på din telefon. Når du har installeret appen, kan du se ikonet "Smart Life" på din telefon.

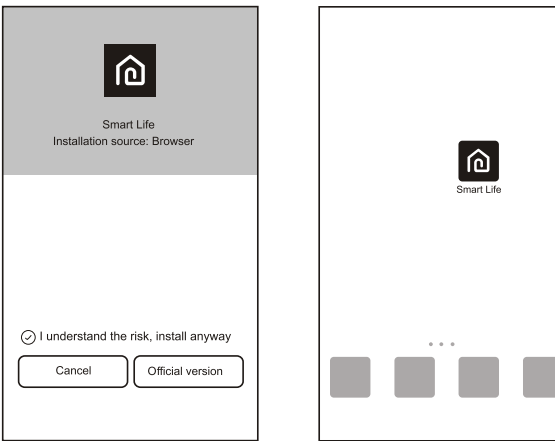

#### **AKTIVER MED QR-KODEN**

1.Når du åbner appen første gang, den viser en aktiveringsgrænseflade, hvor du kan vælge at aktivere produktet ved, at scanne en QR-kode (klik på knappen "Scan" og scan QR-koden på nedenstående side, eller indtast "aktiveringskoden" (i nedenstående side). Klik derefter på knappen "activate" (aktiver) for, at aktivere den.

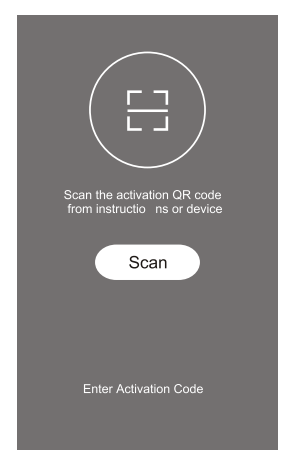

2.QR-kode til aktivering af affugteren.

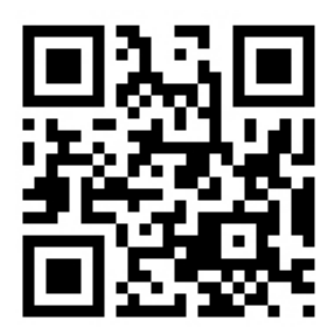

3.Affugterens aktiveringskode:POINT PRO

### **OPRETTELSE AF EN BRUGERKONTO**

Når du bruger appen første gang, skal du oprette en konto. Klik på knappen "Register" (Opret konto) for, at oprette en konto. Du kan oprette en konto med din e-mail eller dit mobilnummer:

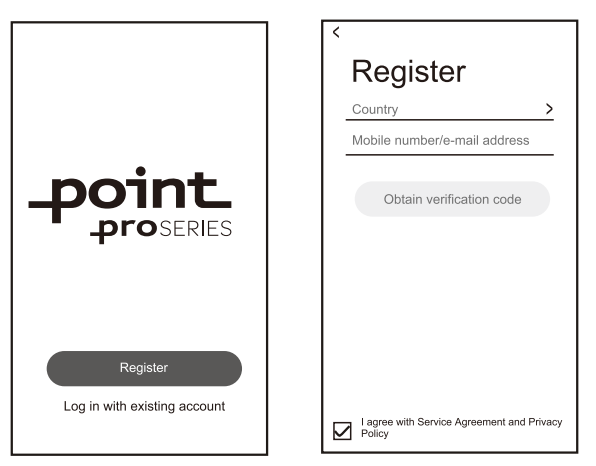

### **LOG PÅ DIN BRUGERKONTO**

1.For at logge på din oprettede konto, skal du indtaste den brugte e mailadresse eller telefonnummer og adgangskode. Tryk derefter på knappen "Login".

Hvis du bruger dit telefonnummer skal du trykke på knappen "Sign in with SMS" (Log ind med SMS) for, at gå videre til næste side, hvor du skal indtaste telefonnummeret. Tryk derefter på "get" (hent) for, at modtage bekræftelseskoden, som skal indtastes, hvorefter du skal tryk på knappen "Login".

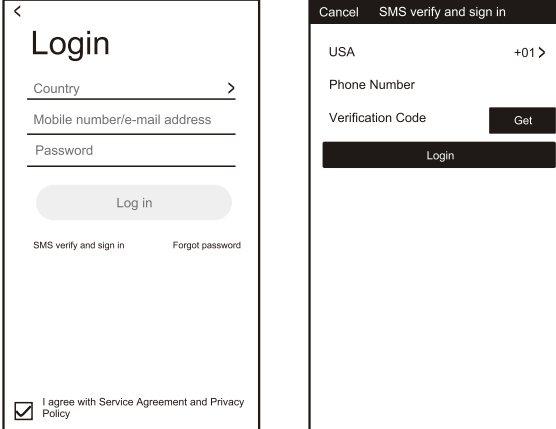

### **GLEMT ADGANGSKODE**

1.Tryk på knappen "Forgot password" (Glemt adgangskode).

- 2.Indtast dit telefonnummer eller e-mailadresse, og tryk på knappen "Next" (Næste).
- 3.Herefter modtager bekræftelseskoden, som du skal indtaste. Opret derefter en ny adgangskode, og træk på knappen "confirm" (bekræft).

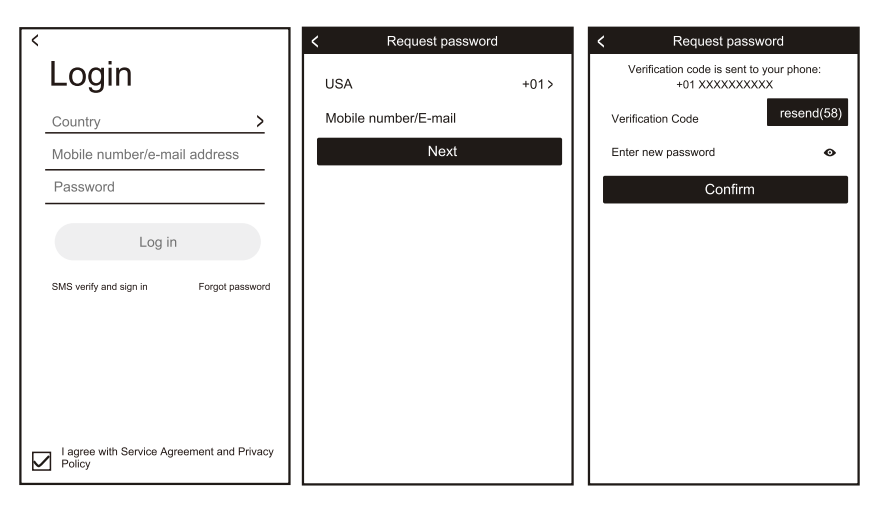

#### **TILFØJELSE AF EN ENHED**

1.Tryk på knappen "Add Device" (Tilføj enhed), og vælg derefter produkttypen på efterfølgende side.

2.Enhederne kan forbinde enhederne på to måder, men "CF" og "AP". Du kan vælge med knappen til hver især.

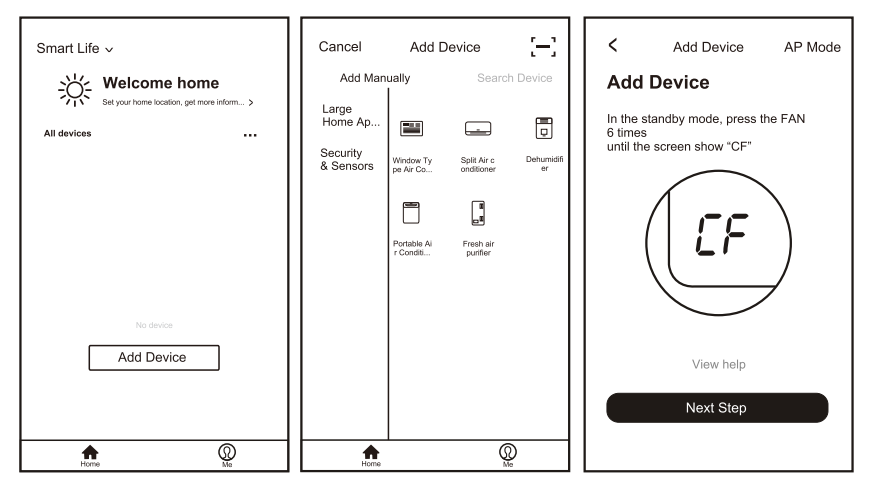

### **TILFØJELSE AF EN ENHED (MED CF)**

- 1.Systemet er som standard på CF-funktionen. Tryk på "Next Step" (Næste trin) for at fortsætte.
- 2.Vælg din router i hjemmet, og udfyld routerens adgangskode. Tryk på "Next" (Næste) for at fortsætte.
- 3.Når produktet er på standby, skal du trykke 6 gange på knappen "Timer" på betjeningspanelet (eller fjernbetjeningen) inden for 4 sekunder, indtil LCD-skærmen viser "CF" eller "AP". Herefter kan du nulstille
	- Wi-Fi. Der skiftes "CF "og" AP, hver gang der trykkes på knappen.

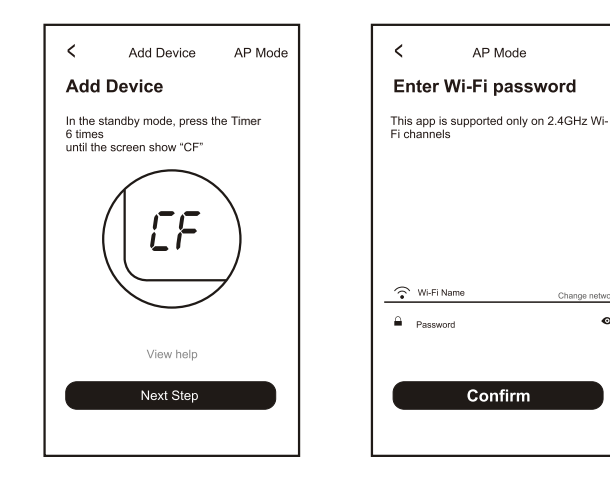

 $\sim$ 

4.Appen forbinder automatisk enhederne.

5.Når enheder er forbundet, vises siden beskeden nedenfor.

6.Du kan "Rename" (Omdøbe) enhedens navn, eller du kan dele den med familien, eller trykke på "Done" (Udført) for, at styre enheden.

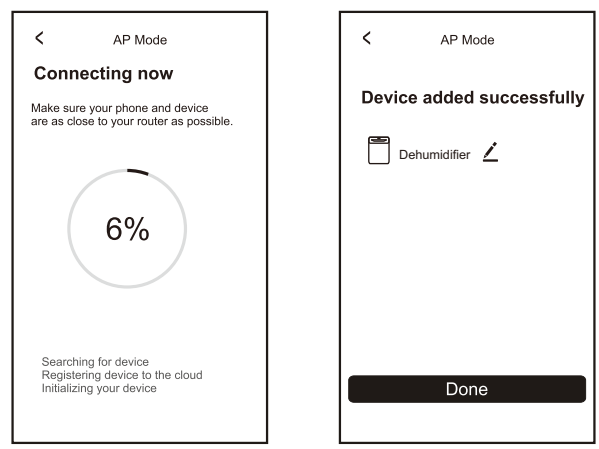

### **TILFØJELSE AF EN ENHED (MED AP)**

- 1.Klik på "AP Mode" for, at åbne siden "AP". Tryk på "Next Step" (Næste trin) for at fortsætte.
- 2.Vælg din router i hjemmet, og udfyld adgangskoden. Tryk på "Next" (Næste) for at fortsætte.
- 3.Når produktet er på standby, skal du trykke 6 gange på knappen "Timer" på betjeningspanelet (eller fjernbetjeningen) inden for 4

sekunder, indtil LCD-skærmen viser "CF" eller "AP". Herefter kan du nulstille Wi-Fi. Der skiftes "CF "og "AP", hver gang der trykkes på knappen.

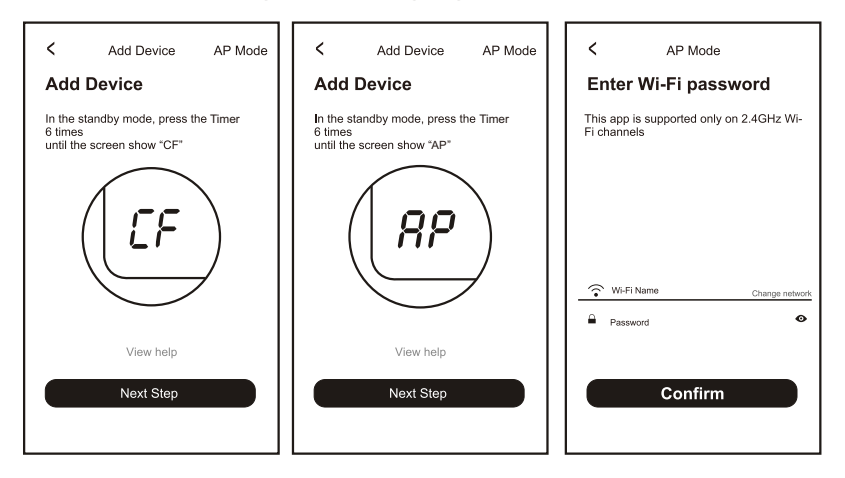

4.Vælg AC-enheden med navnet "SmartLife-XXXX" i WLAN-indstillingen, og gå derefter tilbage til appen.

Appen opretter automatisk forbindelsen til enheden.

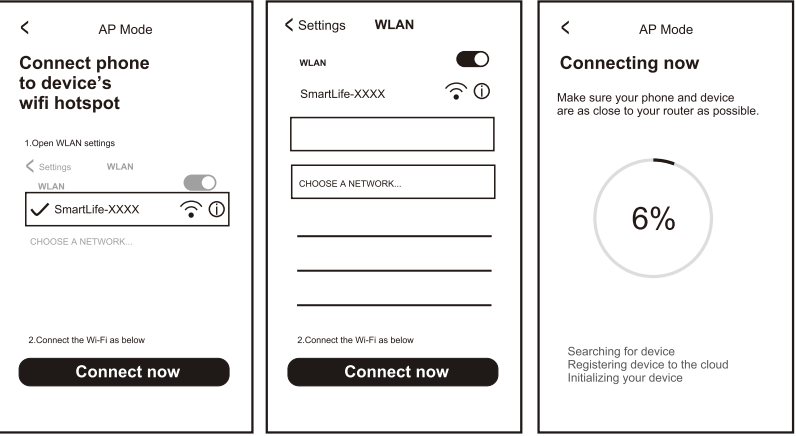

5.Når enheder er forbundet, vises siden beskeden nedenfor.

6.Hvis forbindelsen ikke kan oprettes, viser appen dette. Tryk på "Retry" (Prøv igen) for at prøve igen.

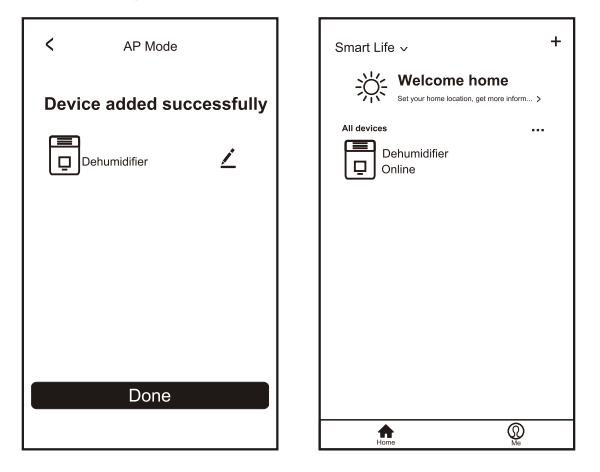

### **FEJLFINDING**

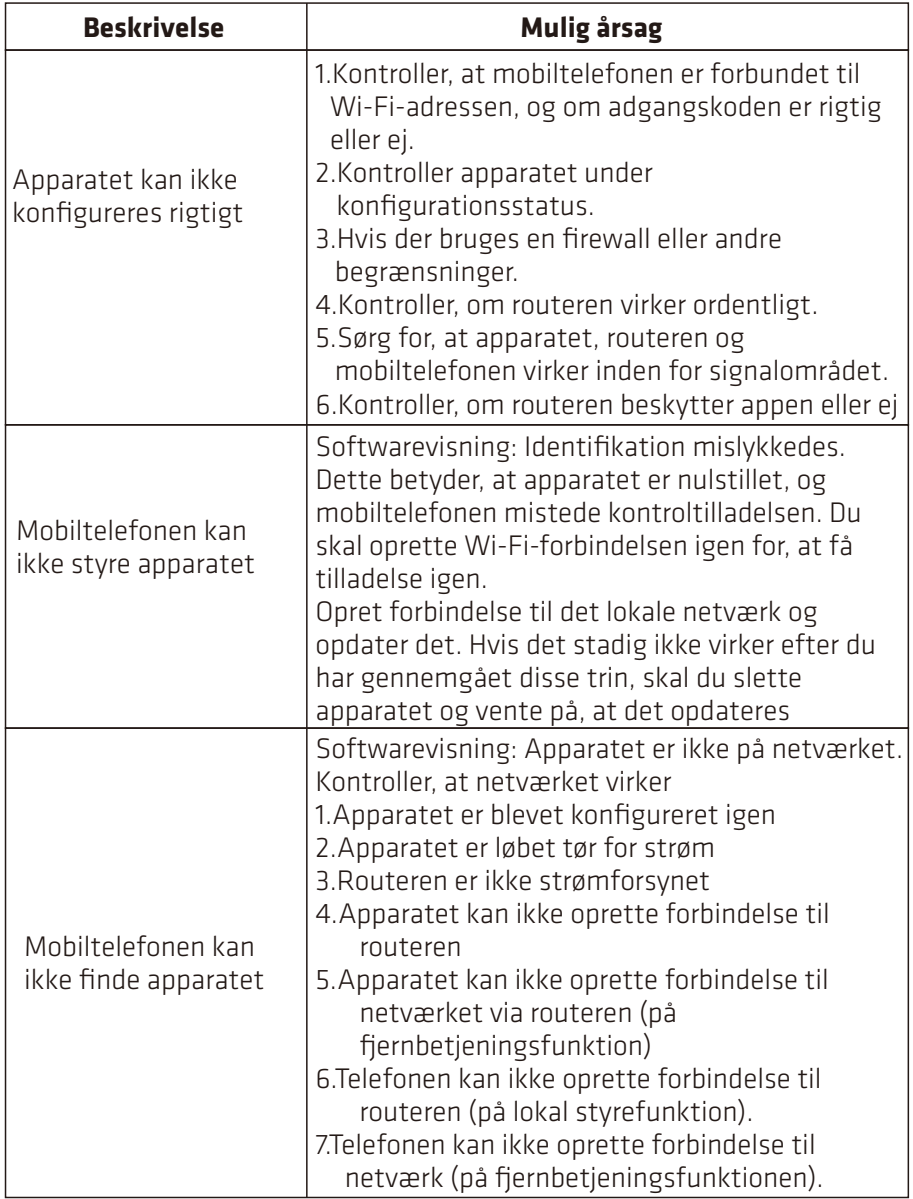

SPECIFIKATIONER: Model: POSDH8020 Nominel spænding: 220-240V~ 50Hz Nominel effekt: 445W

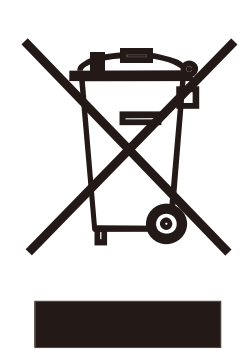

Vigtige oplysninger for korrekt bortskaffelse af produktet i henhold til EF-direktivet 2012/19/EU. Når produktet er udtjent, må det ikke bortskaffes med almindeligt husholdningsaffald. Det skal bortskaffes på et kommunalt genbrugscenter eller hos en forhandler, der tilbyder denne tjeneste.

Når husholdningsapparater bortskaffes separat, undgår man mulige negative konsekvenser for miljøet og sundheden, som følge af uhensigtsmæssig bortskaffelse. Det gør det også muligt, at genbruge materialerne i produktet, hvilket giver betydelige energi- og ressourcebesparelser. Som en påmindelse om, at produktet skal bortskaffes separat fra husholdningsapparater, er det mærket med en overstreget skraldespand.

#### **Importeret og markedsføres udelukkende af:**

Power International AS, PO Box 523, N-1471 Lørenskog, Norway

Power Norge: https://www.power.no/kundeservice/ T: 21 00 40 00

Expert Danmark: https://www.expert.dk/kundeservice/ T: 70 70 17 07

Power Danmark: https://www.power.dk/kundeservice/ T: 70 33 80 80

Punkt 1 Danmark: https://www.punkt1.dk/kundeservice/ T: 70 70 17 07

Expert Finland: https://www.expert.fi/tuki/asiakaspalvelu/ T: 020 7100 670

Power Finland: https://www.power.fi/tuki/asiakaspalvelu/ T: 0305 0305

Power Sverige: https://www.power.se/kundservice/ T: 08 517 66 000

 $\geq$ 

### **INSTRUKTIONSMANUAL FÖR WIFI-APP**

Skanna QR-koden för att ladda ner den senaste appen. Den senaste appen för integrerad luftkonditionering, avfuktare och bärbar luftkonditionering.

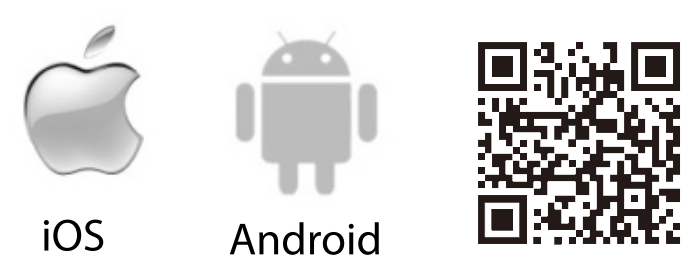

### **SERVICETILLSTÅND**

Tack för att du valde vår avfuktare.

Den här handboken gäller för avfuktare som har wifi-funktion.

Läs manualen noggrant innan du använder produkten och behåll den för att kunna använda den senare.

Koppla inte ur wifi-modulen själv.

Vid tekniska uppdateringar kan det förekomma avvikelser från manualen när det gäller de faktiska punkterna. Vi ber om ursäkt.

Se den aktuella produkten.

### **INSTALLERA APPEN**

När du har laddat ner appen kan du installera den i din smartphone. Efter installationen hittar du ikonen "Smart Life" på din telefon

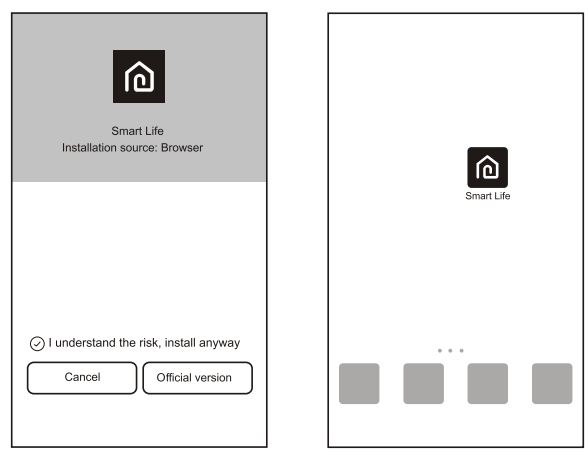

### **AKTIVERA MED QR-KOD**

När du öppnar appen första gången visas ett aktiveringsgränssnitt, du kan välja att skanna QR-koden för aktivering (klicka på knappen "Scan" (Skanna) och skanna QR-koden för aktivering på nedanstående sida eller ange "aktiveringskod" (på nedanstående sida), klicka på knappen "activate" (aktivera) för att aktivera den.

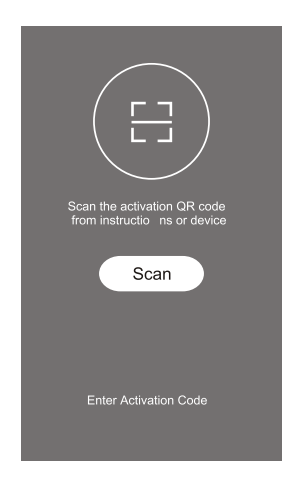

2.QR-kod för aktivering av avfuktare.

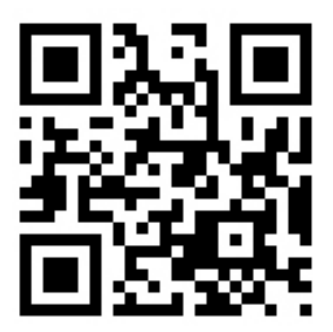

3.Aktiveringskod för avfuktare:POINT PRO

### **REGISTRERA ANVÄNDARKONTO**

När du använder appen för första gången måste du registrera ett konto. Tryck på "Register" (Registrera) för att komma till registeringen. Du kan registrera dig med din e-post- eller mobiltelefonnummer:

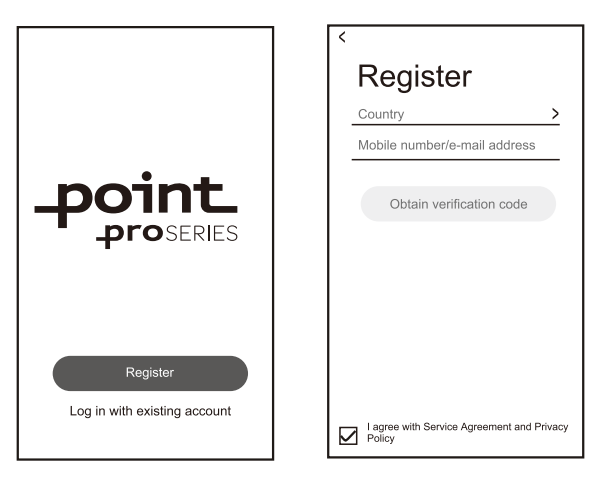

### **INLOGGNING PÅ ANVÄNDARKONTO**

1.För att logga in på det registrerade kontot anger du det registrerade e postkontot eller telefonnumret och lösenordet och trycker sedan på "Login" (Logga in).

 Om du vill logga in med ett telefonnummer trycker du på "Sign in with SMS" (Logga in med SMS) för att komma till nästa sida, anger telefonnumret och trycker på "get" (hämta) för att få bekräftelsekoden, fyll i den och tryck sedan på "Login" (Logga in).

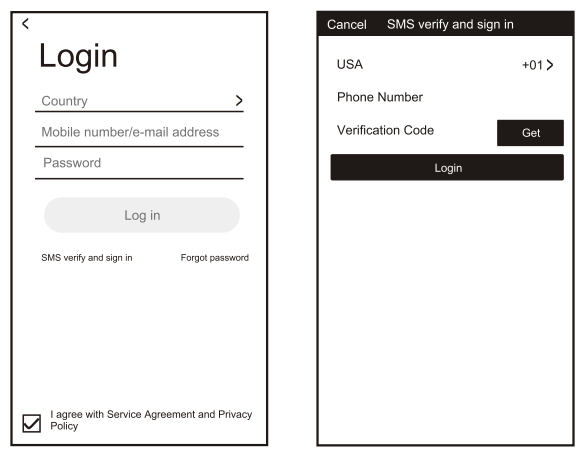

### **GLÖMT LÖSENORDET**

1.Tryck på "Forgot password" (Glömt lösenord).

- 2.Ange det registrerade telefonnumret eller e-postadressen och tryck på "Next" (Nästa).
- 3.Du kommer att få en verifieringskod, ange den, det nya lösenordet och tryck på "confirm" (bekräfta).

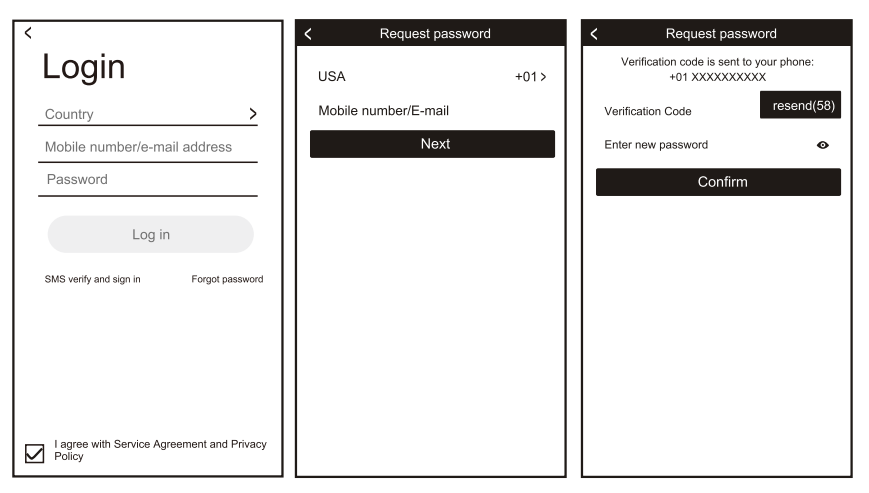

### **LÄGGA TILL ENHETEN**

- 1. Tryck på "Add Device" (Lägg till enhet) och välj produkttyp på nästa sida.
- 2. Det finns två metoder för att matcha enheten, "CF- eller AP-läge". Du kan välja mellan olika knappar.

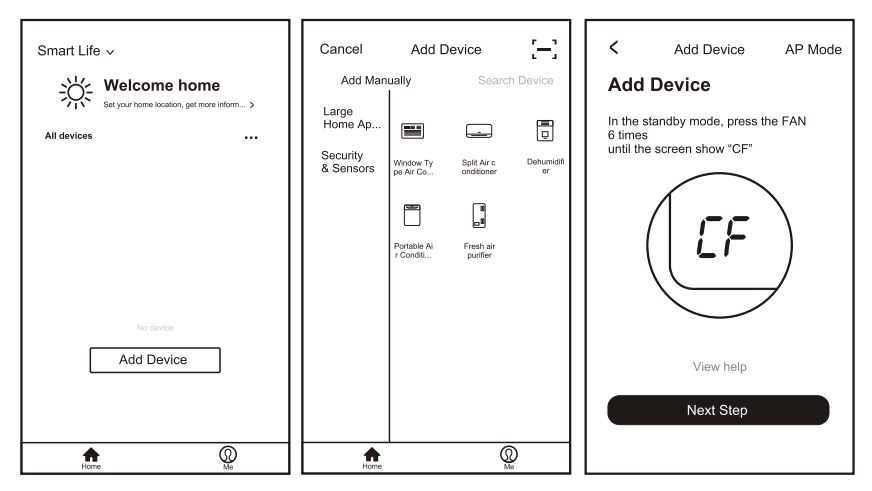

### **LÄGGA TILL ENHETEN (CF-LÄGE)**

- 1.Systemet är först inställt på CF-läge, tryck på "Next Step" (Nästa steg) för att fortsätta.
- 2.Välj hemroutern, fyll i routerns lösenord och tryck på "Next" (Nästa) för att fortsätta.

I standbyläget trycker du på "Timer" knappen på kontrollpanelen (eller ärrkontrollen) 6 gånger inom 4 sekunder tills LCD-skärmen visar "CF" eller "AP", då kan du göra wifi-nollställning, det kommer att växla mellan "CF" och "AP" om du trycker flera gånger.

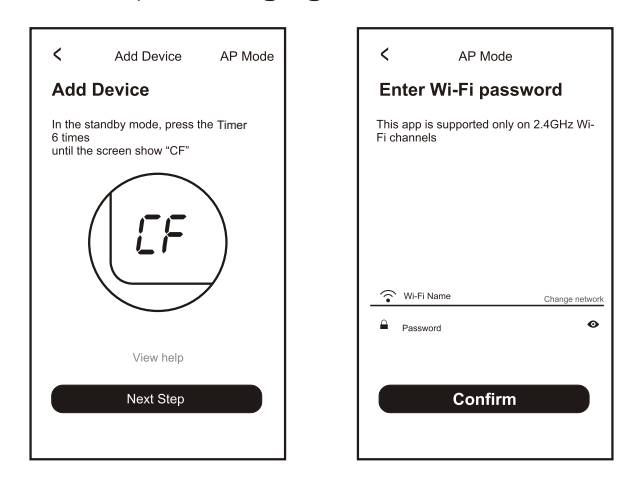

4.Appen gör automatiskt en matchning av enheten.

5.När matchningen har lyckats visas följande uppmaning på sidan.

6.Du kan byta namn på enheten om du vill, dela den med din familj eller trycka på "Klar" för att börja styra enheten.

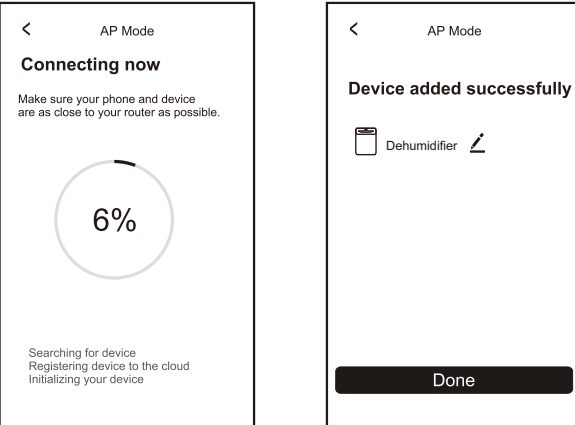

### **LÄGGA TILL ENHETEN (AP-LÄGE)**

1.Tryck på "AP-läge" för att komma till sidan "AP". Tryck på "Next Step" (Nästa steg) för att fortsätta.

2.Välj hemroutern och fyll i lösenordet, tryck på "Next" (Nästa) för att fortsätta I standbyläget trycker du på "Timer" knappen på kontrollpanelen (eller ärrkontrollen) 6 gånger inom 4 sekunder tills LCD-skärmen visar "CF" eller "AP", då kan du göra wifi-nollställning, det kommer att växla mellan "CF" och "AP" om du trycker flera gånger.

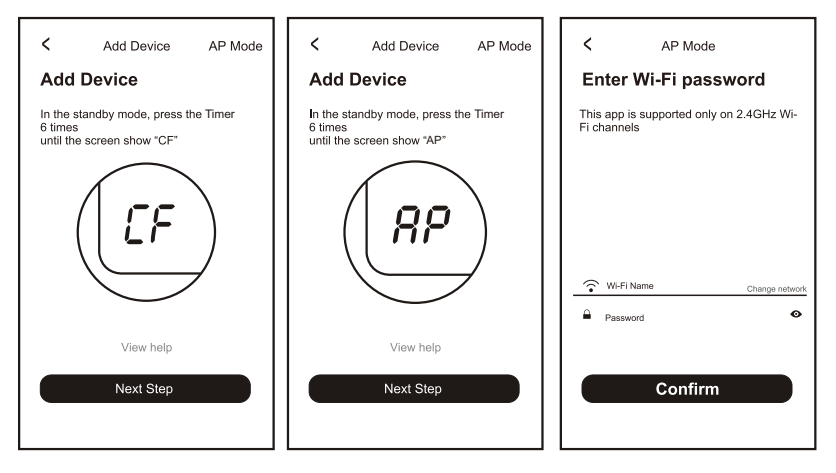

4.Välj AC-enheten med namnet "SmartLife-XXXX" i wlan-inställningen och gå sedan tillbaka till appen.

Appen kommer automatiskt att matcha och ansluta.

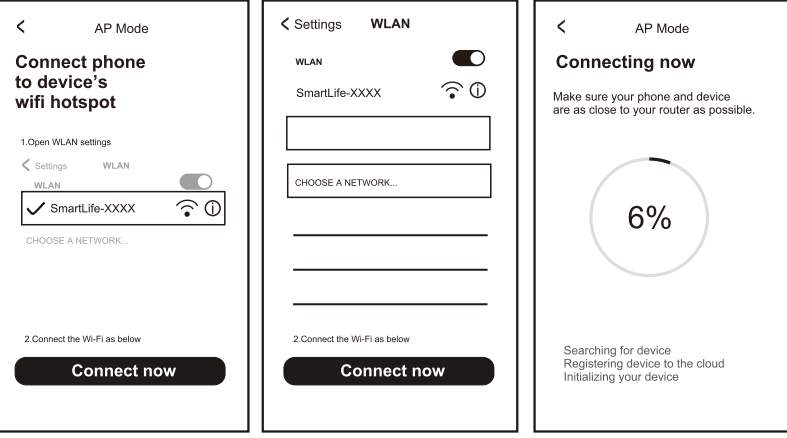

5.När matchningen har lyckats visas följande uppmaning på sidan. 6.Om matchningen misslyckades visas det i appen och du kan trycka på "Retry" (Försök igen) för att försöka igen.

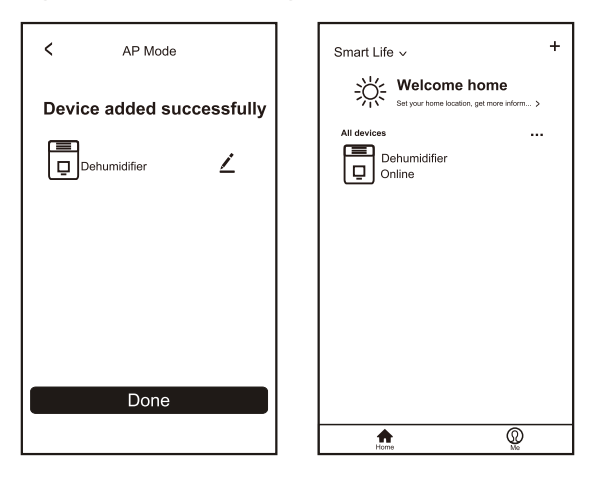

### **FELSÖKA**

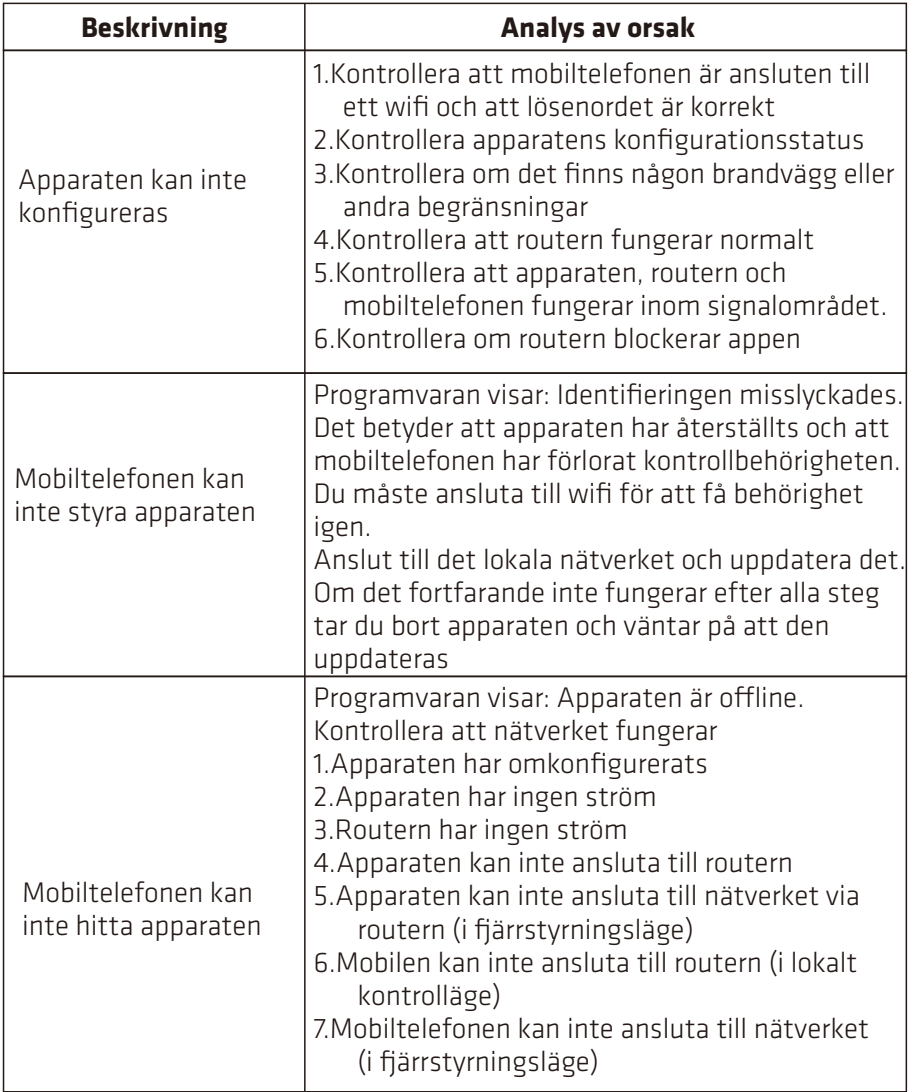

SPECIFIKATION: Modell: POSDH8020 Märkspänning: 220-240V~ 50Hz Märkeffekt: 445W

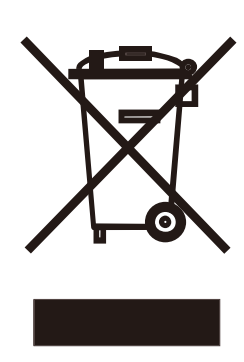

Viktig information för korrekt bortskaffande av produkten i enlighet med EG-direktiv 2012/19/EU. Produkten får inte kasseras som avfall från tätbebyggelse när dess livslängd är slut. Den måste föras till en särskild kommunalt differentierad avfallsinsamling eller till en återförsäljare som tillhandahåller denna tjänst.

Genom kassera en hushållsapparat separat undviker man eventuella negativa konsekvenser för miljö och hälsa till följd av olämpligt bortskaffande och gör det möjligt att återvinna de ingående materialen för att uppnå betydande energi- och resursbesparingar. Som en påminnelse om att hushållsapparater måste kasseras separat är produkten märkt med ett överkryssad sopkärl med hjul.

#### **Importerat och exklusivt marknadsförd av:**

Power International AS, PO Box 523, N-1471 Lørenskog, Norge

Power Norge: https://www.power.no/kundeservice/ T: 21 00 40 00

Expert Danmark: https://www.expert.dk/kundeservice/ T: 70 70 17 07

Power Danmark: https://www.power.dk/kundeservice/ T: 70 33 80 80

Punkt 1 Danmark: https://www.punkt1.dk/kundeservice/ T: 70 70 17 07

Expert Finland: https://www.expert.fi/tuki/asiakaspalvelu/ T: 020 7100 670

Power Finland: https://www.power.fi/tuki/asiakaspalvelu/ T: 0305 0305

Power Sverige: https://www.power.se/kundservice/ T: 08 517 66 000